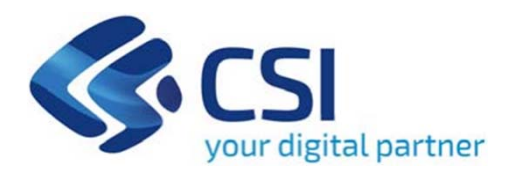

**TUTORIAL Bando per la concessione di contributi a sostegno dell'innovazione sociale nelle micro e piccole imprese del territorio metropolitano torinese - Innosocialmetro**

**Csi Piemonte**

**Torino, 20 novembre 2023**

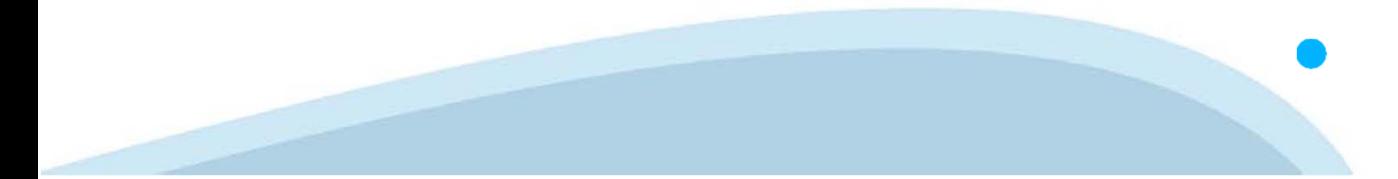

La procedura FINDOM-Finanziamento Domande è stata realizzata per consentire agli utenti pubblici e privati di accedere alle manifestazioni di interesse della Regione Piemonte. La procedura FinDom richiede l'acquisizione di opportune credenziali di autenticazione; gli strumenti devono essere acquisiti autonomamente dal Beneficiario che desidera partecipare al bando.

I metodi di autenticazione previsti per accedere alla procedura sono :

- -**Credenziali SPID personali di 2 livello**
- **Certificato digitale di autenticazione (Cns, TS, FirmaDigitale)**
- Carta d'identità digitale

Il Beneficiario può scegliere alternativamente tra le modalità di accesso. I metodi di **autenticazione NON devono essere obbligatoriamente intestati al richiedente.**

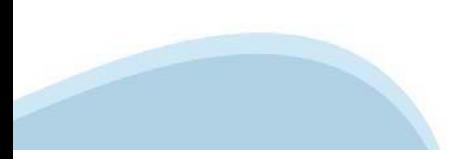

#### **ACCESSO TRAMITE CREDENZIALI SPID PERSONALI E DI SECONDO LIVELLO**

SPID, il Sistema Pubblico di Identità Digitale, è la soluzione che ti permette di ACCEDERE <sup>a</sup> tutti i servizi online della Pubblica Amministrazione con un'unica IdentitàDigitale.

Le credenziali SPID sono univoche <sup>a</sup> livello nazionale <sup>e</sup> si possono ottenere seguendo le indicazioni fornite dal sito: https://www.spid.gov.it/richiedi-spid

#### L'ACCESSO ALLA PROCEDURA FINANZIAMENTI DOMANDE RICHIEDE IL LIVELLO DI SICUREZZA 2 (NON È **NECESSARIO IL LIVELLO 3 E NON E' AMMISSIBILE L'UTILIZZO DI CREDENZIALI SPID AZIENDALI).**

#### **LE CREDENZIALI SPID NON DEVONO ESSERE OBBLIGATORIAMENTE INTESTATE AL RICHIEDENTE**

**NOTA**: la configurazione delle credenziali SPID è <sup>a</sup> carico dell'utente che effettua l'autenticazione. In caso di problemi tecnici è necessario rivolgersi al soggetto che ha fornito le credenziali.

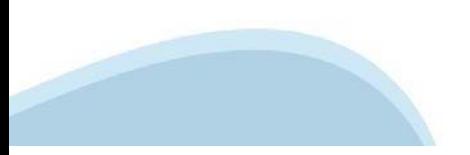

#### **PAGINE DI ACCESSO CONSPID**

Premere il tasto Entra con Spid. Scegliere il proprio Identity Provider e inserire le credenziali rilasciate dal Identity Provider.

#### **Entra con SPID**  $\Omega$ **TIMid** SPID è il sistema di accesso che consente di  $\sum$  SIELTEID utilizzare, con un'identità digitale unica, i **Spiditalia** servizi online della Pubblica Amministrazione e dei privati accreditati. **@Namirial?D** Se sei già in possesso di un'identità digitale, orobo.ttp accedi con le credenziali del tuo gestore. InfoCert **D** Se non hai ancora un'identità digitale, richiedila ad uno dei gestori. intesa<sup>D</sup> Maggiori info Non hai SPID? Poste **ID SPARED** AgID Agenzia per sp:d

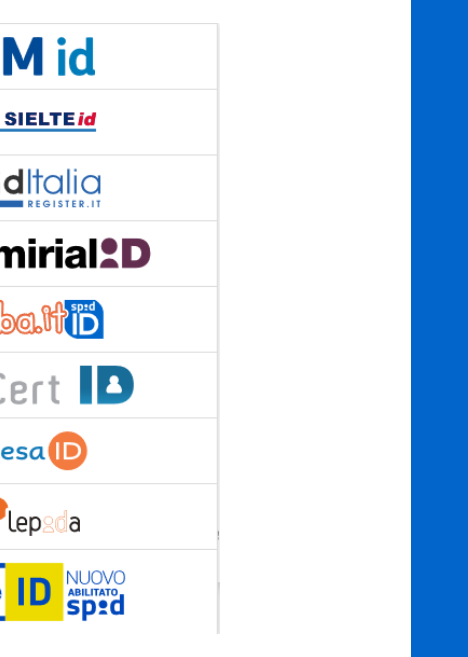

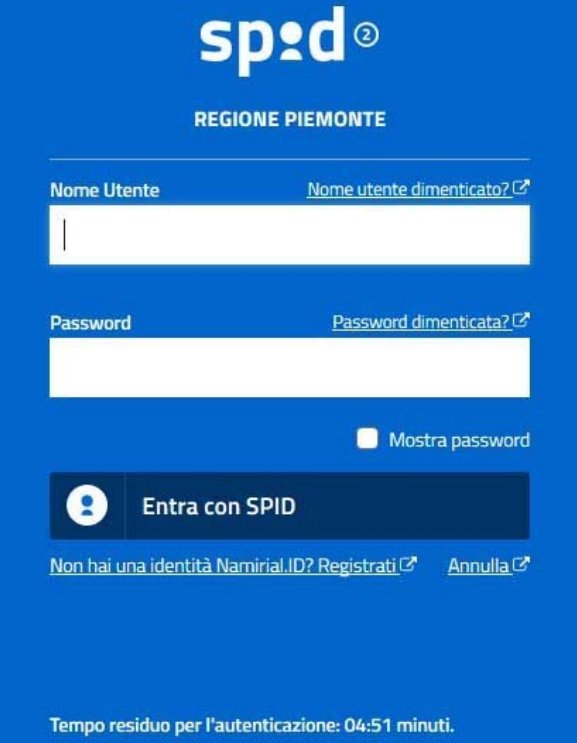

#### **ACCESSO TRAMITE CERTIFICATO DIGITALE DI AUTENTICAZIONE**

L'identificazione elettronica è un processo in cui si usano i dati di autenticazione personale in forma elettronica per identificare univocamente: una persona fisica, una persona legale, una persona fisica che rappresenti una persona legale.

L'identificazione elettronica, detta anche certificato digitale di autenticazione, viene utilizzata per ACCEDERE a servizi online.

Il certificato digitale <sup>è</sup> presente all'interno di un dispositivo (nel formato Smart Card ,Token USB <sup>o</sup> Carta nazionale dei servizi, Firma digitale), rilasciato da una Certification Authority (CA) autorizzata.

Consente di effettuare un'autenticazione forte nei siti web che richiedono come credenziale di accesso l'utilizzo di un certificatodigitale.

Link utili:

https://www.agid.gov.it/it/piattaforme/firma-elettronica-qualificata/certificati https://www.agid.gov.it/it/piattaforme/firma-elettronica-qualificata/prestatori-di-servizi-fiduciari-attivi-in-italia

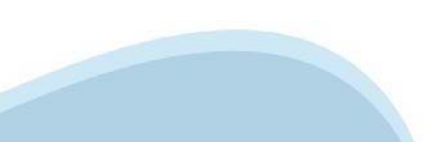

#### **PAGINE DI ACCESSO CONCERTIFICATO DIGITALE**

E'sempre disponibile l'accesso con Certificato digitale emesso da una Certification Authority riconosciuta a livello nazionale o CNS abilitata.

La pagina di accesso al servizio mostrerà il link per gli utenti che dispongono certificato digitale <sup>o</sup> CNS abilitata.

#### Accesso tramite certificato digitale o carta elettronica

Si prega di accertarsi che il certificato digitale sia configurato correttamente nel browser in uso. Solo in seguito cliccare il seguente pulsante Accedi.

#### Accedi

Per problemi durante l'accesso alle procedure di Sistema Piemonte, non attribuibili ai dispositivi elettronici, contattare:

**Assistenza Csi 011.0824407**

**Form di Assistenza**

#### **ACCESSO CON CARTA DI IDENTITA'ELETTRONICA**

La CIE (Carta d'identità elettronica) è il nuovo documento d'identità in Italia. È rilasciata sia ai cittadini italiani che stranieri (UE <sup>o</sup> extra-UE).

Oltre alle funzioni della precedente carta, permette l'accesso ai servizi digitali della PubblicaAmministrazione come previsto dallanormativa.

L'accesso può avvenire:

- •**da PC (utilizzando unapposito lettore NFC)**
- • da smartphone <sup>o</sup> tablet (dotati di tecnologia NFC, sistema operativo Android 6.x <sup>o</sup> superiore <sup>e</sup> dell'applicazione "CIE ID" del Poligrafico che <sup>è</sup> possibile scaricare dal Play Store Android)

Per maggiori informazioni:

https://www.cartaidentita.interno.gov.it/

**ACCESSO CON CARTA DIIDENTITA' ELETTRONICA**

Seleziona la modalità di autenticazione

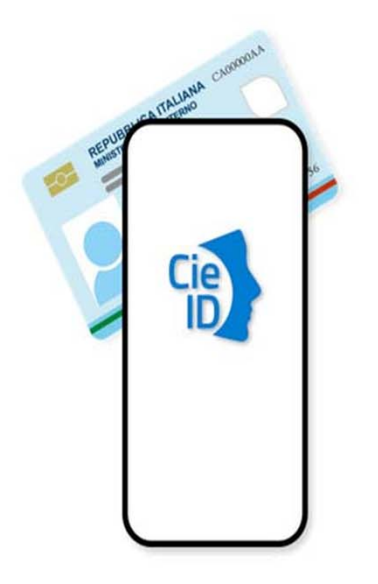

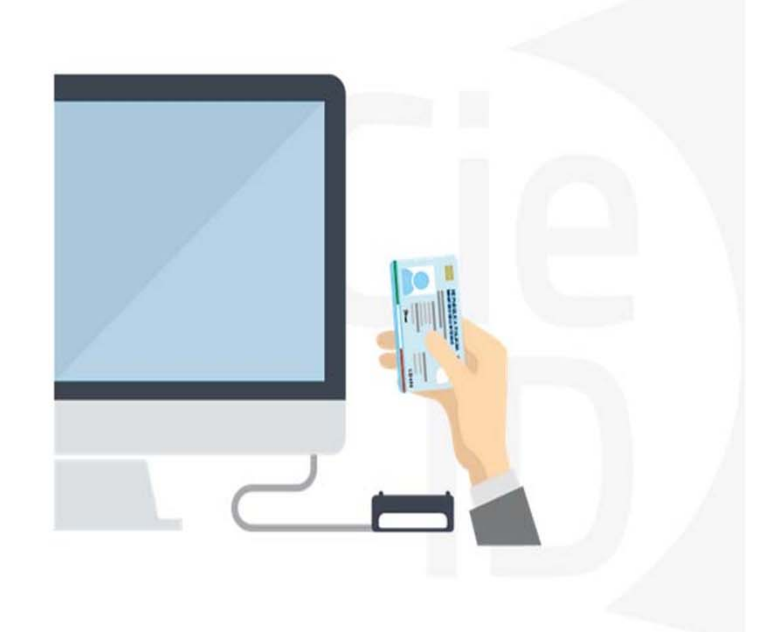

# **Informazioni utili**

2- Kit Certificato digitale (chiavetta USB <sup>o</sup> Smart Card con lettore da installare sul pc)

3 – Credenziali SPID (in alternativa alcertificato digitale- **LIVELLO 2 personale**)

4 - Programma di gestione dellafirma digitale (es. Dike <sup>o</sup> analogo fornito dal provider del Kit di firma) installato nella postazione da cui si intende operare Per assistenza sulla configurazione del certificato digitale rivolgersi al servizio assistenza dell'ente che ha emesso il certificato.

**NOTA:**

- L'accesso con CNS richiede un lettore di smart card in grado di leggere il certificato presente nella Carta il cui acquisto è <sup>a</sup> carico dell'utente che effettua l'accesso.
- L'accesso con Certificato digitale fornito da una Certification Authority avviene a seconda del kit fornito (Smart Card, chiave USB, file)
- L'accesso con Spid Livello 2, prevede l'inserimento del nome utente, password scelti dall'utente, più la generazione di un codice temporaneo di accesso (one timepassword).
- In entrambi i casi l'installazione <sup>e</sup> la configurazione dei lettori e/o del kit è <sup>a</sup> carico dell'utente che effettua l'autenticazione.
- **In caso di problemi tecnici nella configurazione del certificato è possibile seguire il Manuale di Verifica del Funzionamento alla pagina https://servizi.regione.piemonte.it/come-accedere-ai-servizi , mentre, per quanto riguarda le credenziali SPID, è necessario rivolgersi al proprio Provider.**

#### **ATTENZIONE:**

Nel caso in cui l'utente non riuscisse né <sup>a</sup> raggiungere i portali né la pagina di autenticazione, il motivo potrebbe essere dovuto <sup>a</sup> configurazioni di Proxy o Firewall che non consentono l'accesso agli applicativi CSI. DISATTIVARE FIREWALL CHE IMPEDISCONO L'ACCESSO A HTTPS.

E'necessario che l'amministratore del sistema del cliente, verifichi le proprie configurazioni <sup>e</sup> che i sistemi del CSI (https://) siano da loro raggiungibili. Verificare eventuali blocchi dovutiall'antivirus.

Si consiglia di verificare se la versione del browser utilizzata rientra tra quelle riportate nell'elenco presente su SistemaPiemonte, in tal caso si raccomanda di procedere all'aggiornamento. Se il browser non verrà aggiornato a breve non sarà più possibile utilizzare i servizi protetti.

<sup>1</sup> - Pc connesso ainternet

#### **Segnalazioni di errore delbrowser**

Quando si incorre in un ERRORE IMPREVISTO è fondamentale eliminare cronologia, cache ecookie del browser utilizzato.

#### **CHIUDERE TUTTE LE VIDEATE DEL BROWSER RIPULITO**.

Aprire una nuova pagina e accedere alla procedura

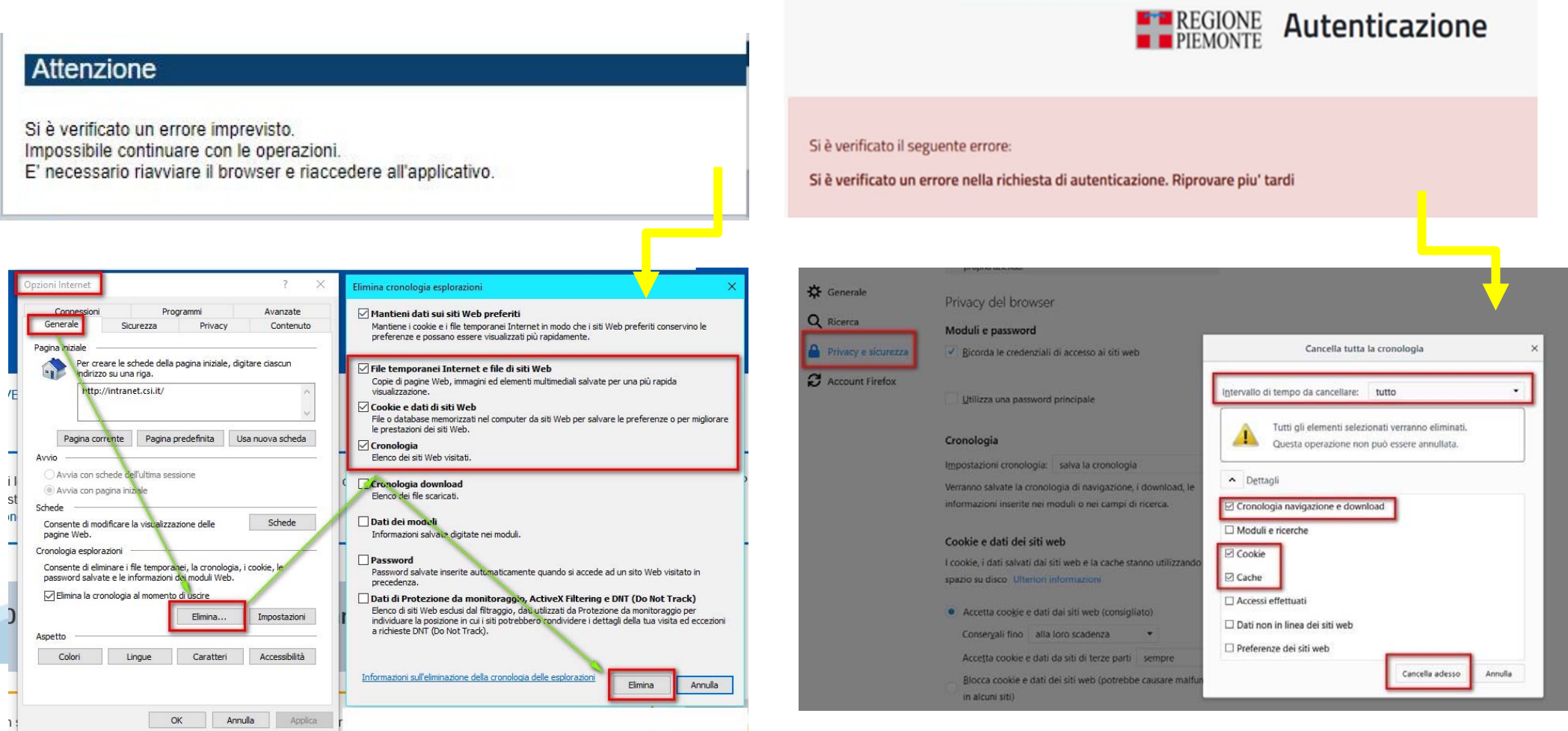

hlica da narto di AgID cullo Linoo guida nor l'utilizzo. L'Ago

#### **Richieste di Assistenza**

Qualora, in fase di compilazione della domanda, venissero evidenziati degli errori nei dati riportati <sup>o</sup> sul funzionamento della Piattaforma di presentazione delle domande, <sup>è</sup> possibile richiedere assistenza compilando il **FORM DI ASSISTENZA**:

#### Scheda informativa per l'utenza "Cittadini"

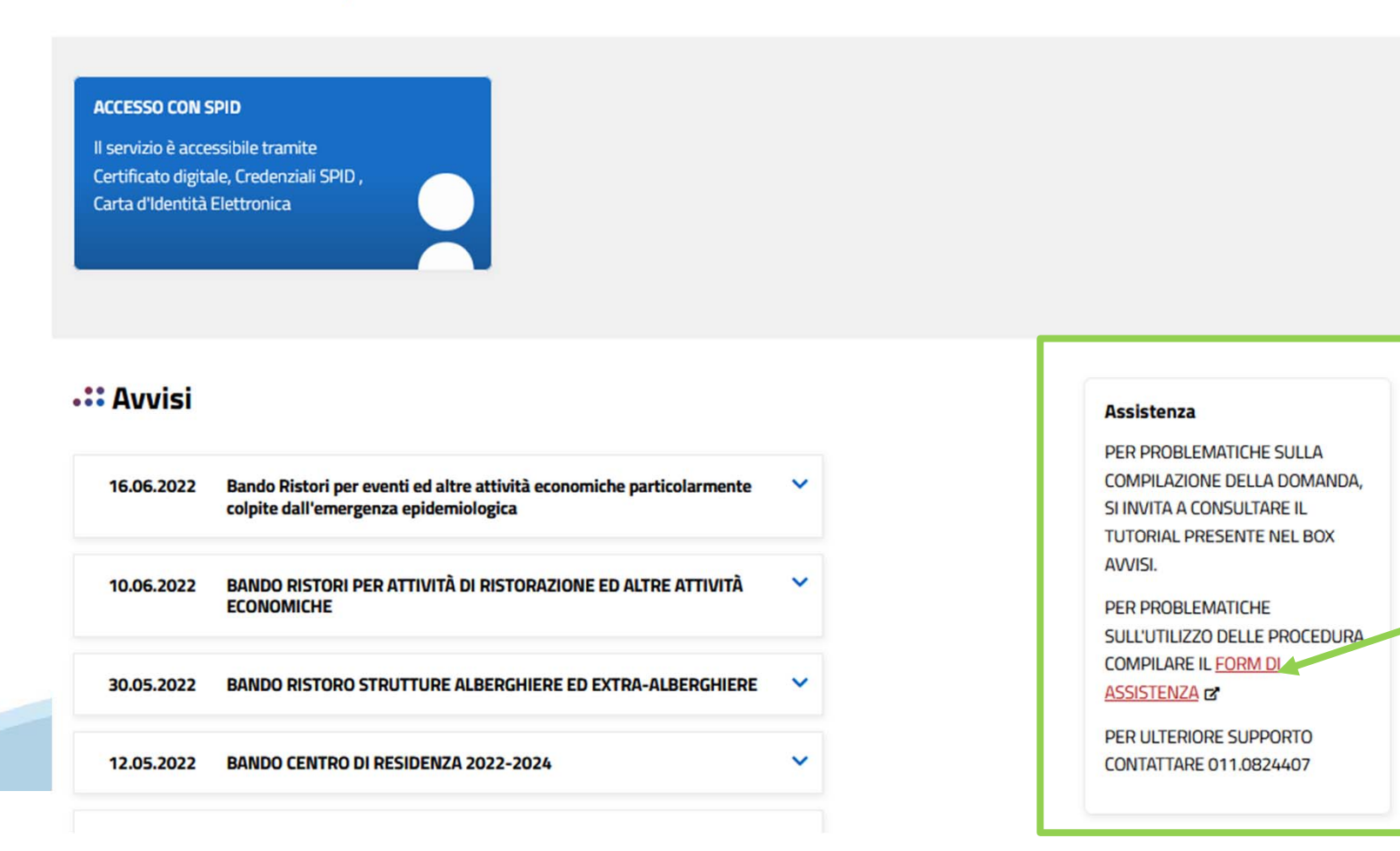

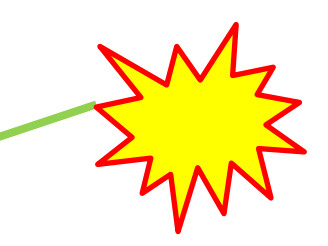

#### **Form di richiesta di assistenza**

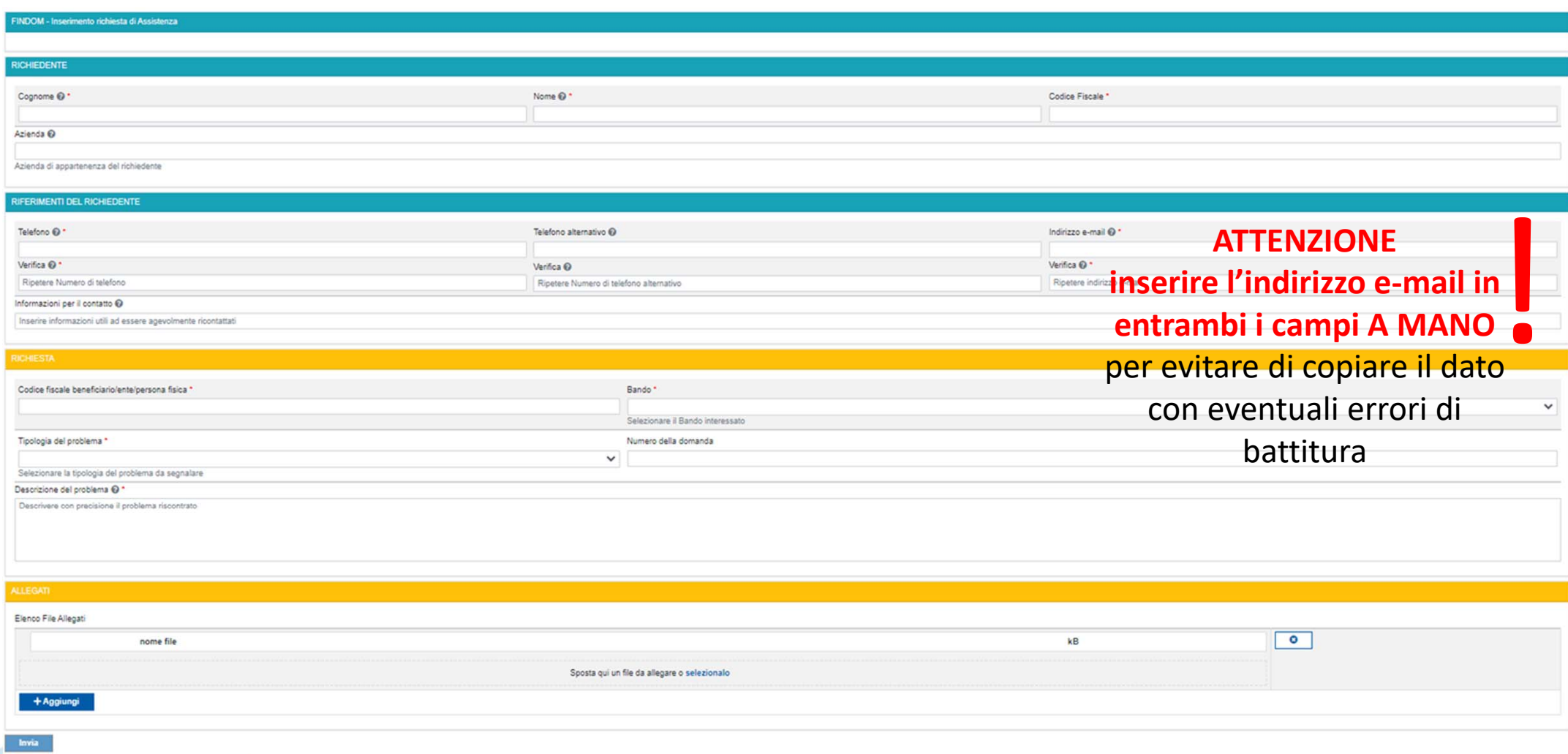

# **FINanziamenti DOMande Inizia la compilazione**

https://servizi.regione.piemonte.it/catalogo/bandi-piemonte-finanziamenti-domande

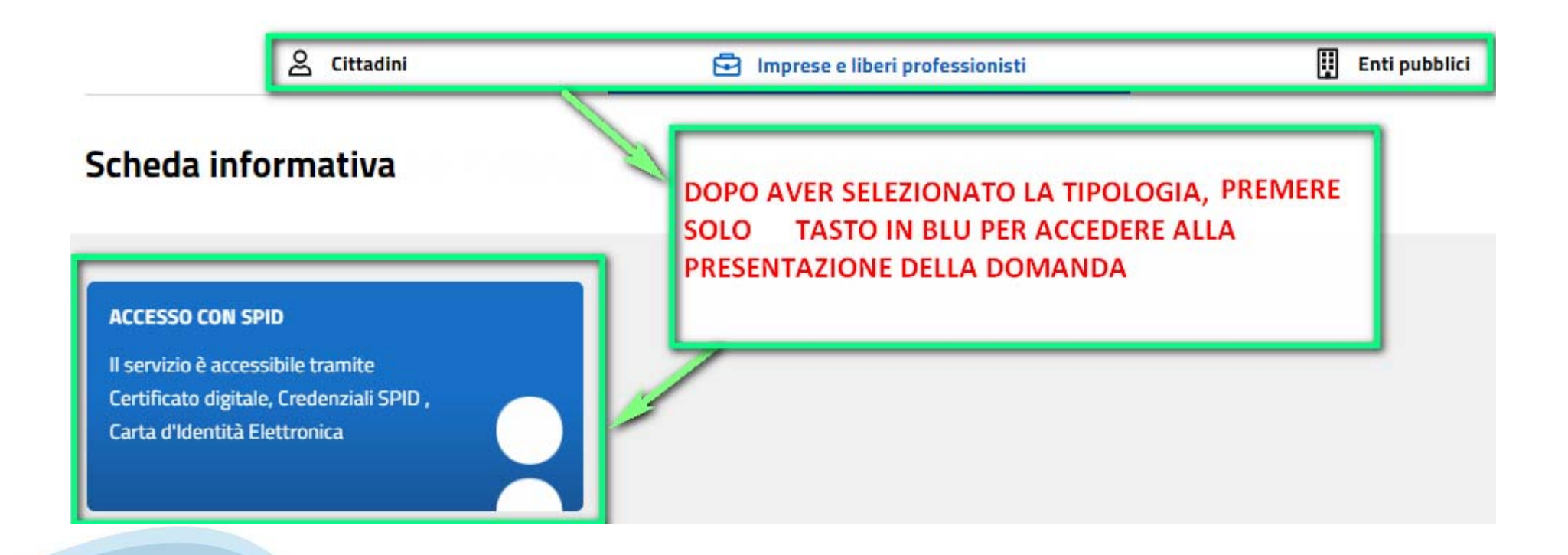

# **Compilazione FinDom**

Questa è la prima videata visualizzata dopo il primo accesso alla procedura FinDom.

In ogni videata è possibile visualizzare la pagina della **Documentazione** relativa ai bandi, la pagina delle **Faq** <sup>e</sup> dei **Contatti** dell'assistenza Csi

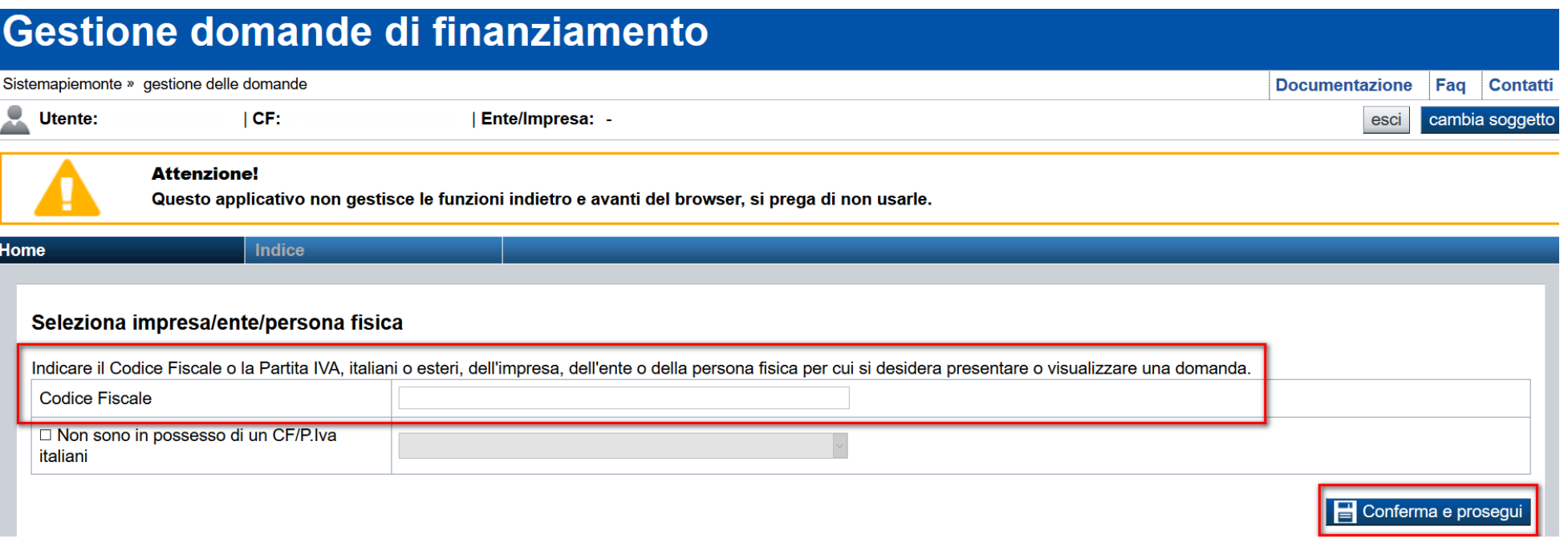

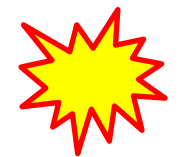

**Inserire il codice fiscale dell'Ente (NON personale) oppure PARTITA IVA**

# **Compilazione FinDom: scelta del Beneficiario**

Nel caso l'operatore avesse creato domande nel passato, sarà presente una lista dei beneficiari, dalla quale si può scegliere uno:

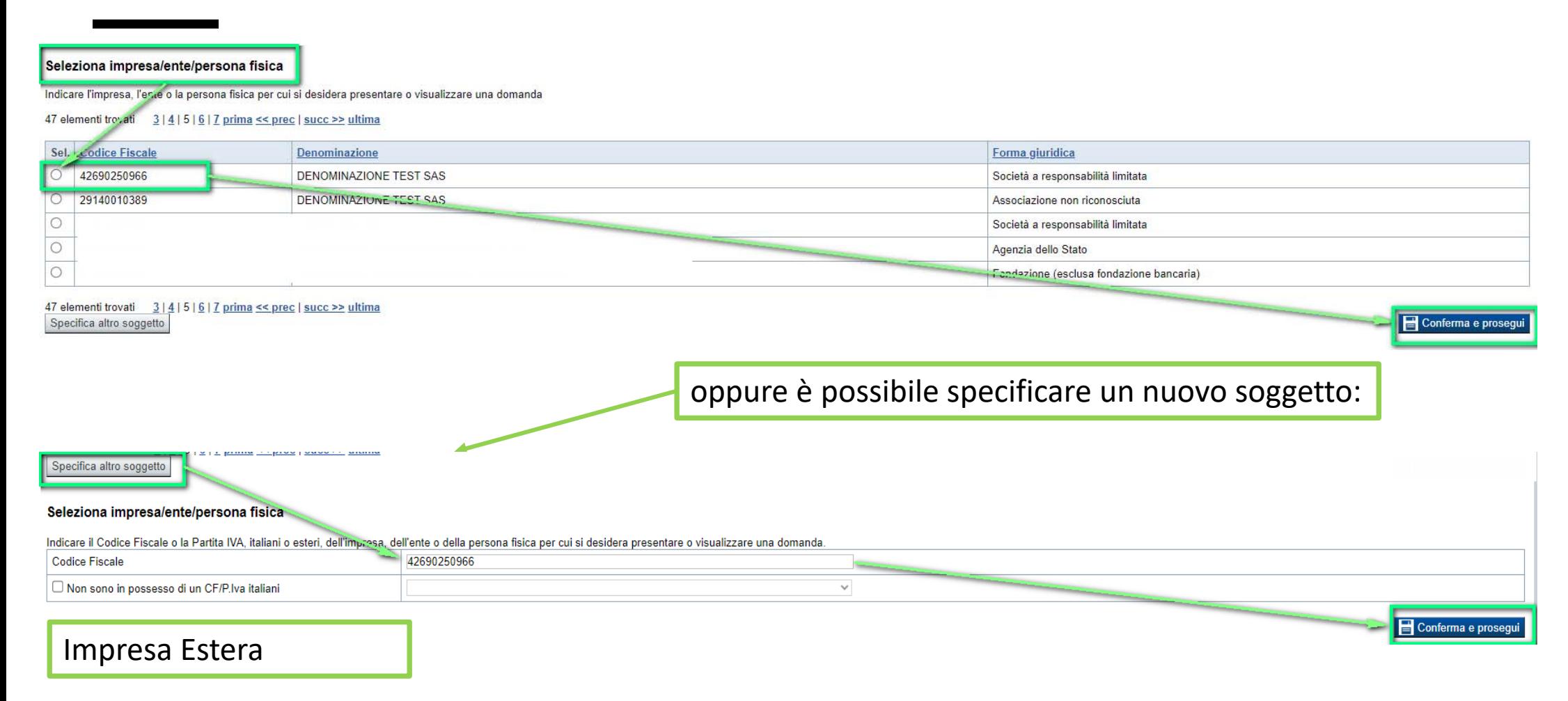

#### Seleziona impresa/ente/persona fisica

Indicare il Codice Fiscale o la Partita IVA, italiani o esteri, dell'impresa, dell'ente o della persona fisica per cui si desidera presentare o visualizzare una domanda

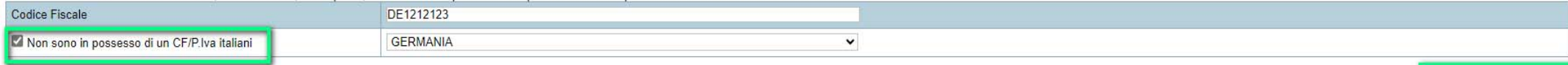

Conferma e prosegui

### **Home: Ricerca domande giàcaricate**

Puoi salvare e uscire dalla procedura durante la compilazione e riaccedere in seguito senza perdere i dati inseriti. Per visualizzare la domanda premi Cerca.

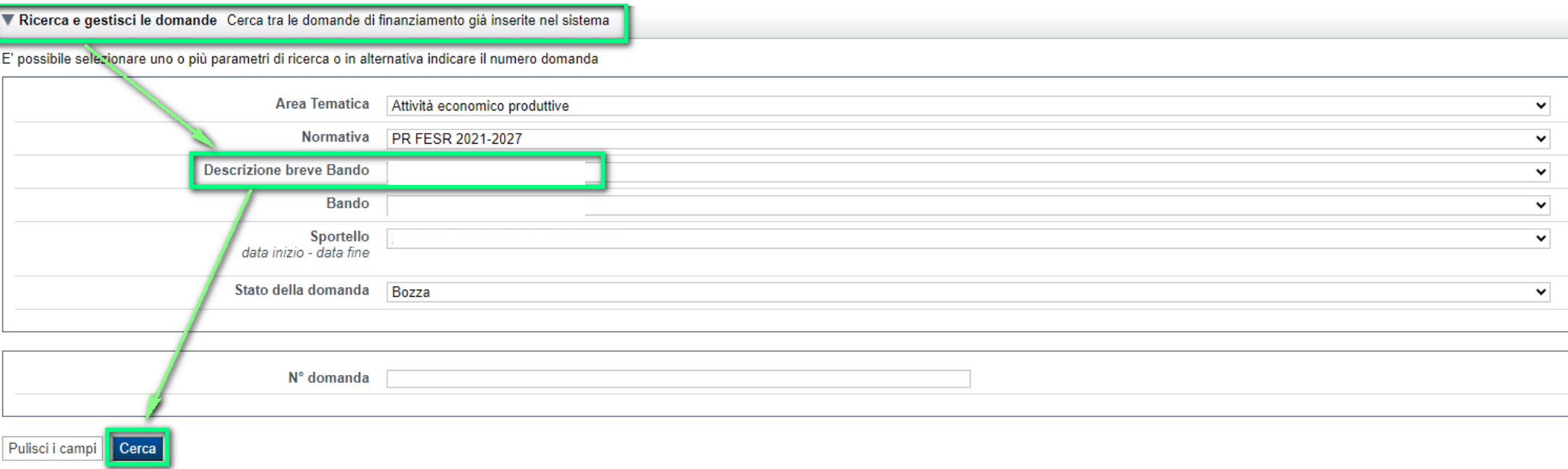

#### Poi seleziona l'icona per accedere alla compilazione.

#### Risultati della ricerca

Per completare, eliminare, stampare o eseguire altre operazioni su una domanda già inserita, utilizzare i pulsanti visualizzati nella colonna 'Azioni'. Le diverse funzionalità saranno disponibili per una domanda in base al

#### Un elemento trovato.pagina

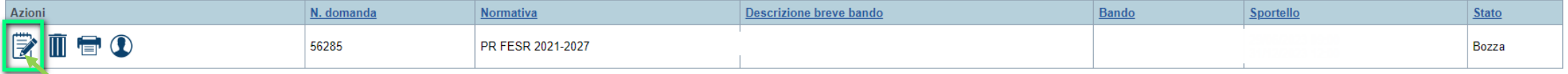

### **Home Inserisci nuovadomanda**

Selezionare la Descrizione Breve del Bando. Il resto dei menu a tendina si popoleranno automaticamente. Selezionare la **TIPOLOGIA BENEFICIARIO**

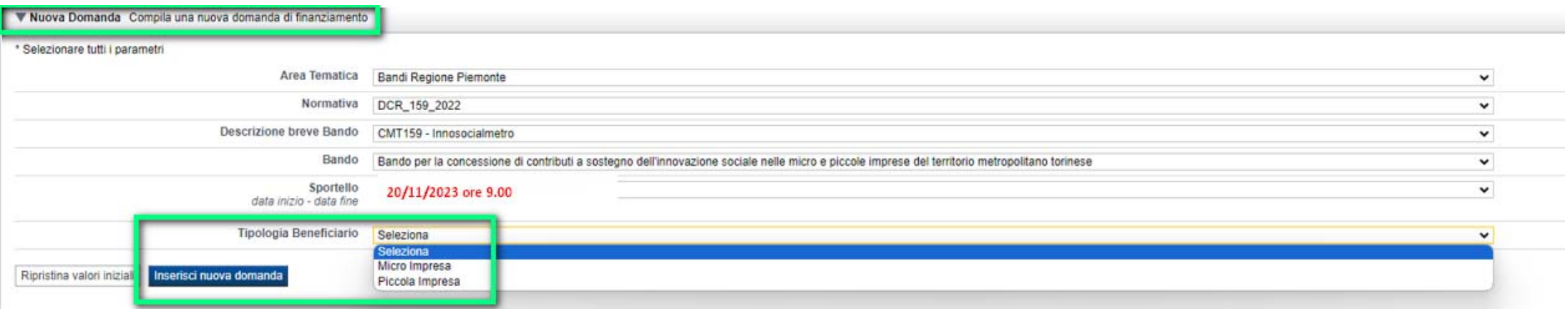

**Tipologie di beneficiario:**

**MICRO IMPRESAPICCOLA IMPRESA**

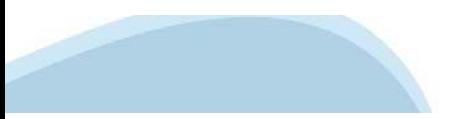

# **Indice**

Stampa

All'inizio della compilazione della domanda, nell'indice appaiono delle bandierine:

- Rosso: segnalano l'assenza di dati caricati nelle varie fasi.
- -**Giallo**: i dati inseriti non sono completi
- Verde: i dati inseriti sonocompleti

Sei in >> Domanda n°183061 - PR FESR 2021-2027 -

Efficientamento

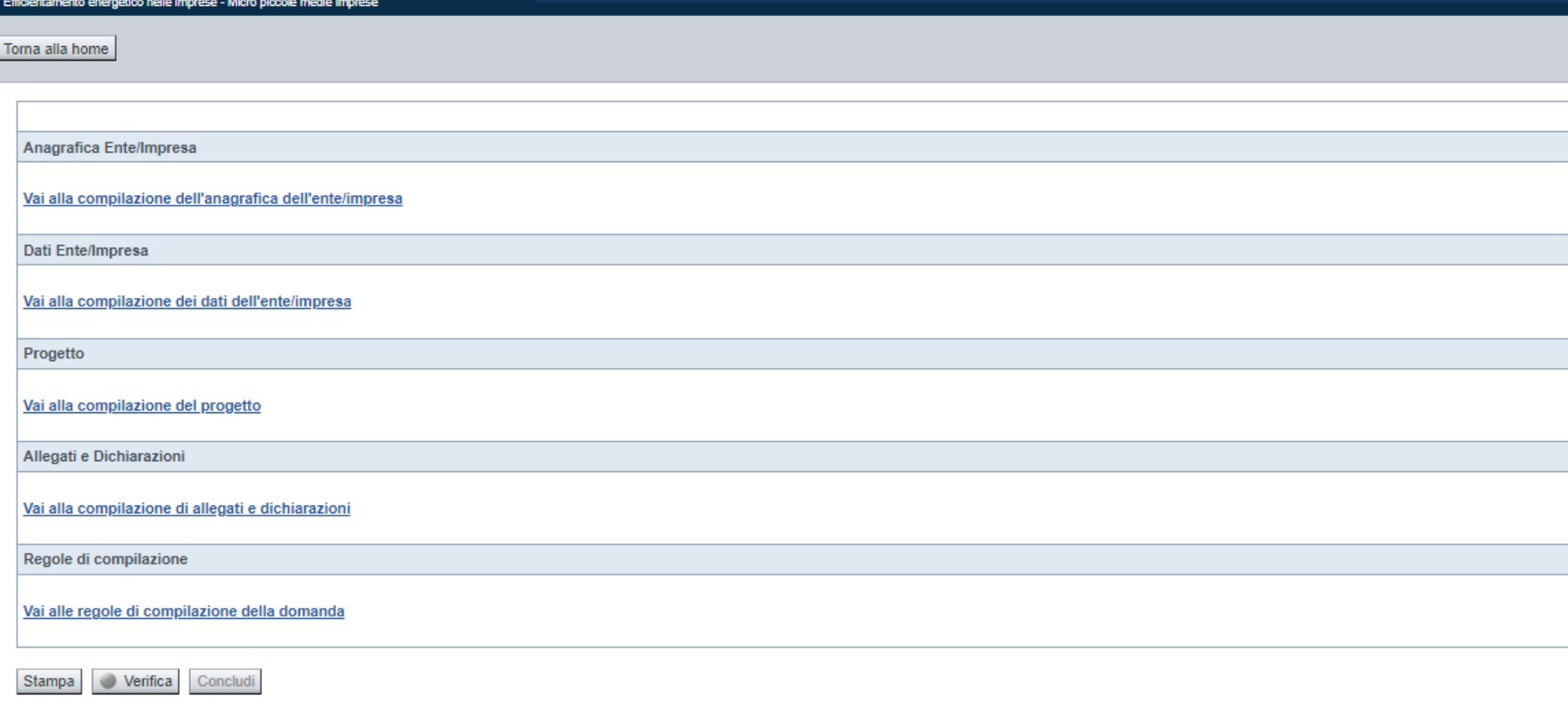

Stato

u.

Premere il link «**Vai alla compilazione dell'anagrafica** » <sup>e</sup> iniziare la compilazione.

**Attenzione**: la compilazione della sezione Anagrafica è vincolante per poter accedere alla compilazione delle altre sezioni della domanda.

**Regole di compilazione**

# PRIMA di iniziare la compilazione CONSULTARE LA SEZIONE Regole di compilazione

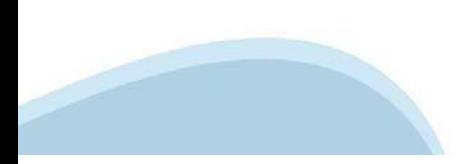

### **Regole dicompilazione**

#### Sei in >> Regole di compilazione Regole di compilazione Regole di compilazione **Tipo documento** Nome documento Regole di compilazione Regole di compilazione documento scaricabile)  $.pdf -$ Presa visione delle Regole di compilazione Il sottoscritto dichiara di aver scaricato le Regole di Compilazione e di averne preso visione

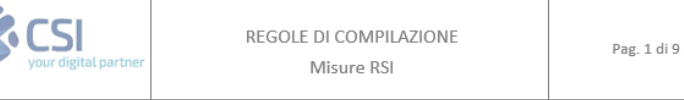

#### $\nabla$ Regole comuni a tutti i bandi

#### Regole di compilazione

 $\blacksquare$ 

- 1. Accedere alla sezione Anagrafica Ente/Impresa:
	- dalla videata Indice, tramite pressione del link "Vai alla compilazione dell'anagrafica dell'ente/impresa  $"$ , o
	- · da qualunque punto dell'applicativo, tramite selezione della cartella Anagrafica Ente/Impresa nel menu orizzontale.
- 2. Compilare la pagina Beneficiario. Al salvataggio, il sistema abiliterà le altre videate dell'applicativo.
- 3. Compilare tutte le videate previste nelle sezioni:
	- Anaarafica Ente/Impresa
	- · Dati Ente/Impresa
	- · Progetto Iniziativa
	- Allegati e Dichiarazioni
	- $\blacksquare$ Regole di compilazione.

Nota: nella sezione Progetto/Iniziativa è necessario compilare la videata Informazioni sul Progetto per abilitare le altre videate della sezione.

- 4. Dalla videata Indice:
	- verificare di aver inserito tutte le informazioni richieste tramite pressione del pulsante "Verifica";
	- $\blacksquare$ stampare la domanda in bozza tramite pressione del pulsante "Stampa" e verificarne i contenuti;
	- concludere la domanda tramite pressione del pulsante "Concludi". Il pulsante verrà abilitato solo se la  $\blacksquare$ verifica non ha riscontrato errori bloccanti. La domanda verrà a questo punto conclusa e non sarà possibile modificarla:
	- premere nuovamente il pulsante "Stampa" per ottenere il documento definivo in formato pdf

Scaricare il pdf e leggere attentamente le indicazioni

### **Anagrafica Ente/Impresa: Beneficiario**

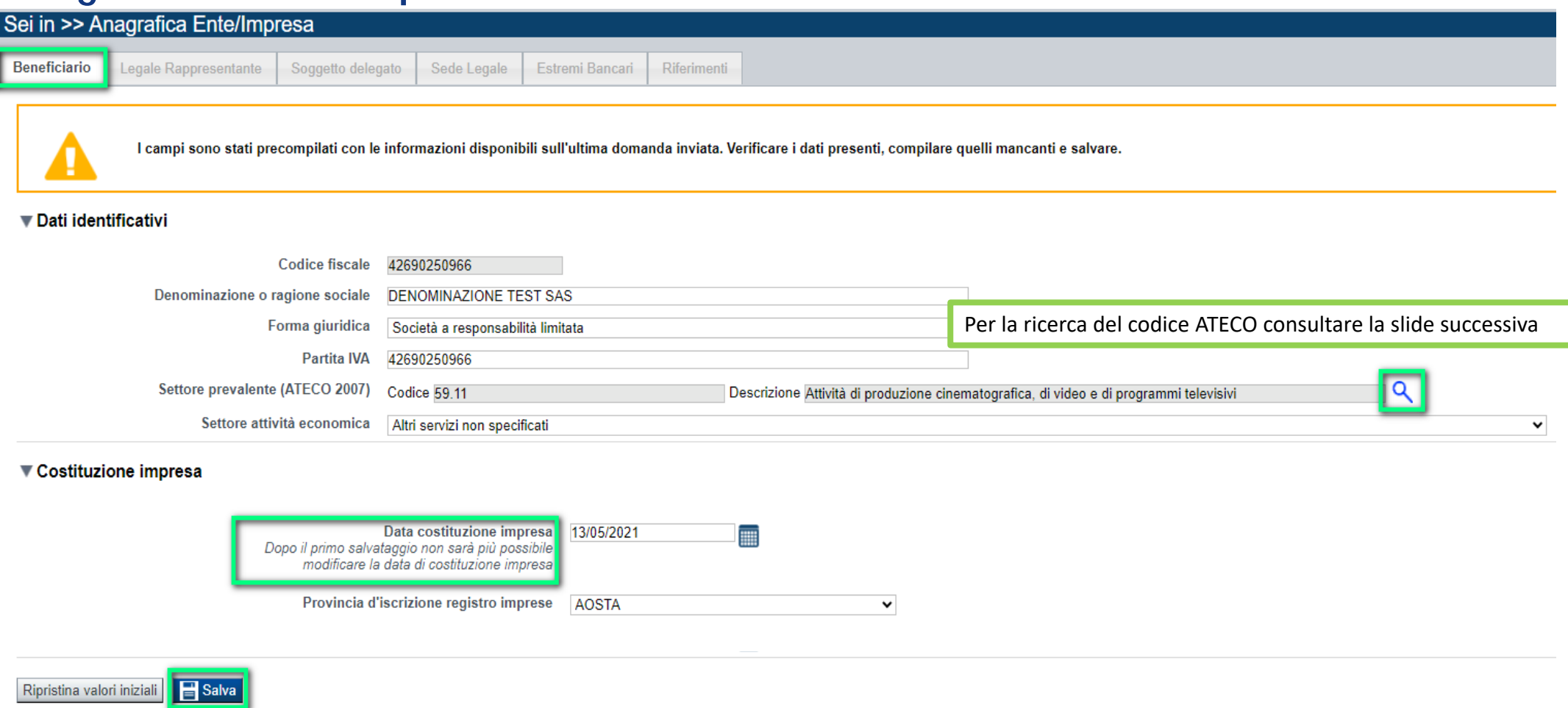

•Data costituzione impresa: Il dato una volta salvato non sarà più modificabile. In caso di errore, eliminare la domanda ed inserirne una nuova.

•Data di Iscrizione al Registro delle imprese: Nel caso di beneficiario che abbia dichiarato di non avere un CF/P.IVA italiano e non esista un corrispettivo del Registro delle imprese presso lo stato di appartenenza, riportare la data di costituzione dell'impresa stessa.

# **Ricerca codice ATECO**

### Inserire codice ATECO prevalente dell'impresa

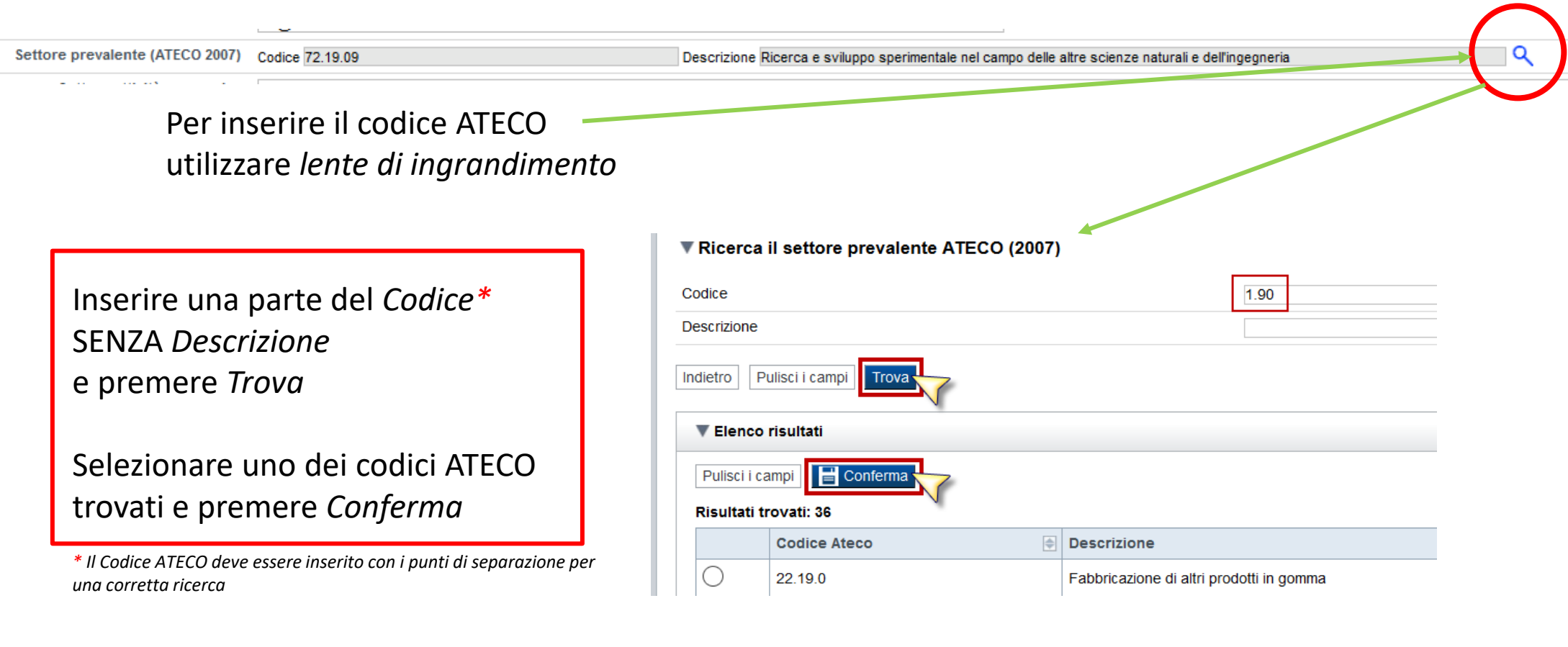

# **Anagrafica Ente/Impresa: Legale Rappresentante**

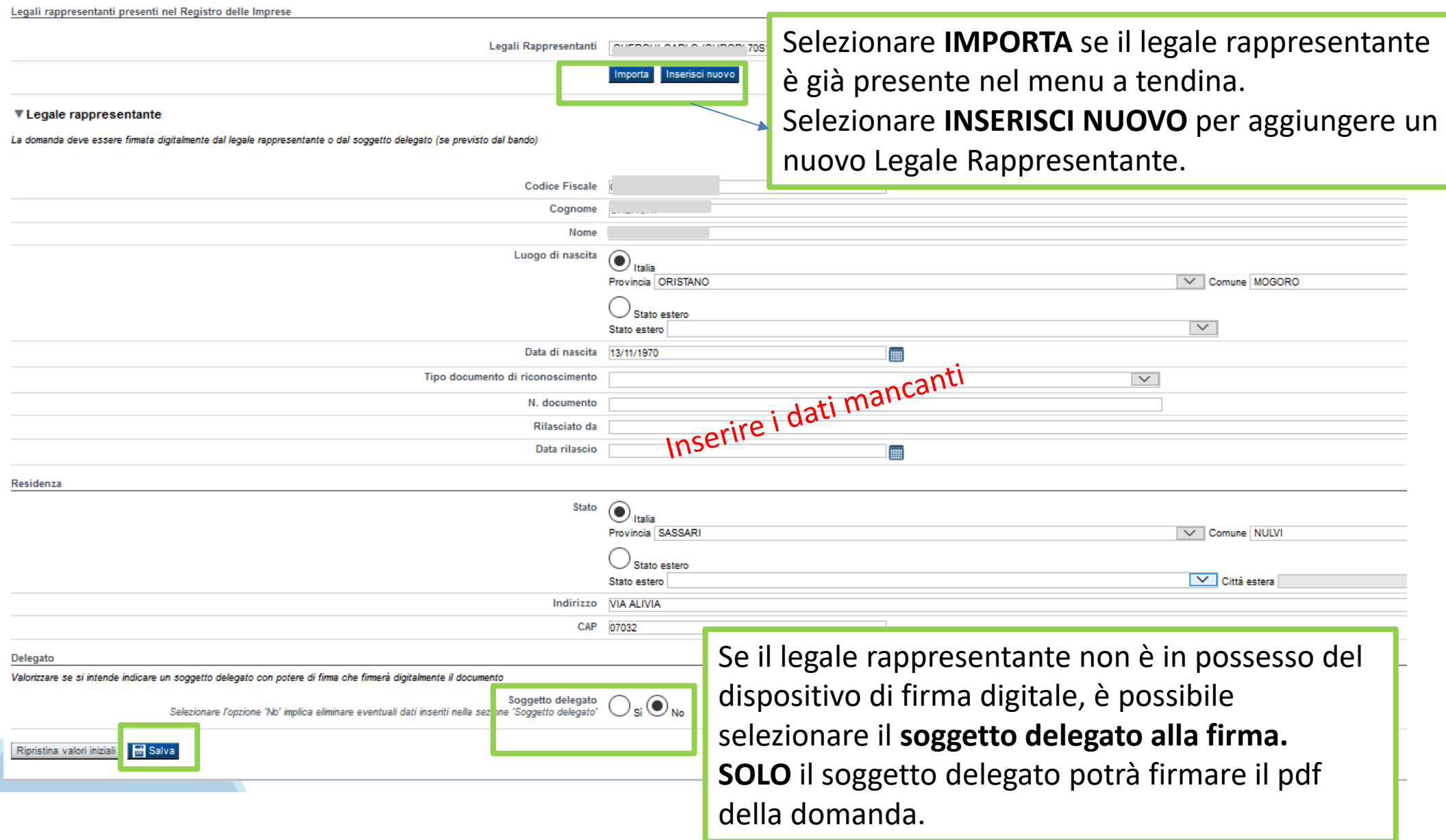

# **Anagrafica Ente/Impresa: Soggetto delegato**

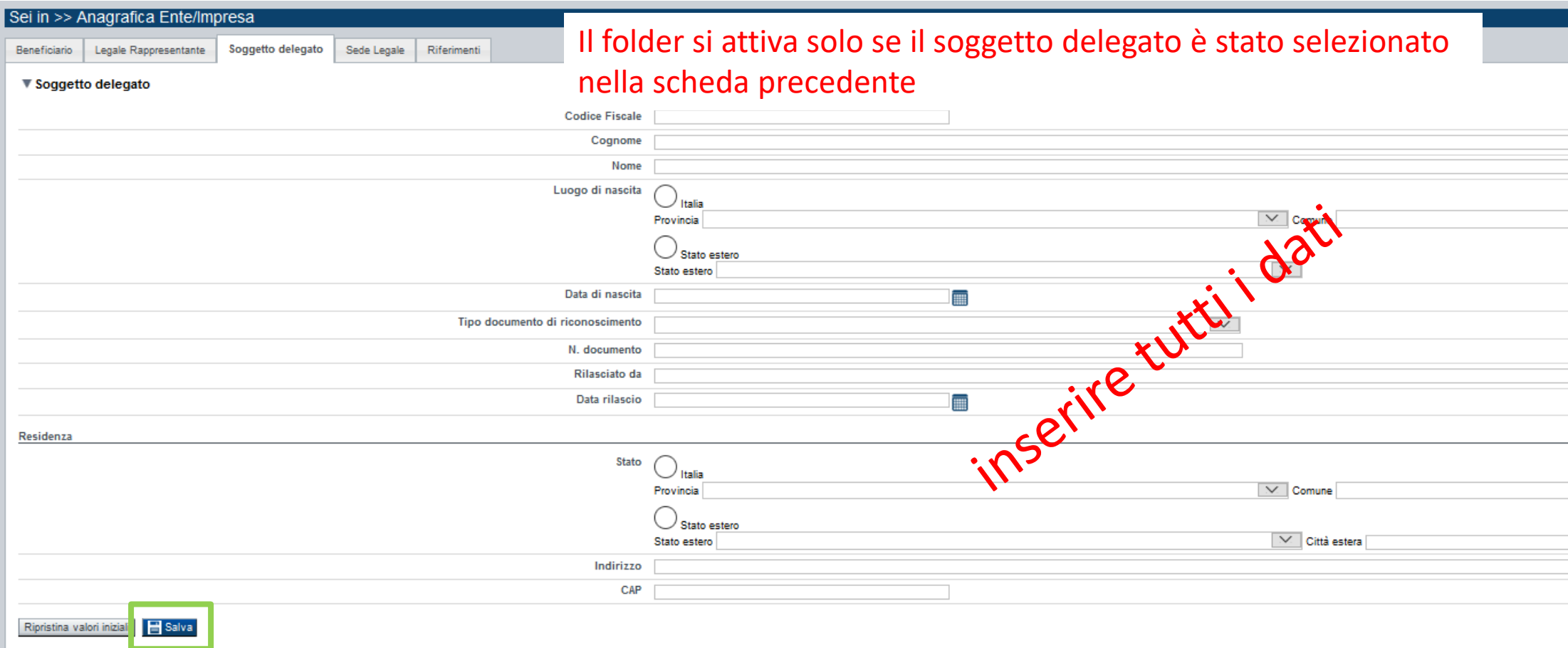

Dati da compilare nel caso in cui il legale rappresentante deleghi ad un altro soggetto la presentazione della domanda, in questo caso il delegato dovrà firmare il modulo di domanda.

Qualora durante il caricamento della domanda sia indicato un soggetto delegato con poteri di firma, in sostituzione del legale rappresentante, all'interno della domanda dovranno già essere inseriti i dati anagrafici del soggetto delegato e dovrà esserci corrispondenza con il nominativo presente nella firma digitale.

Di conseguenza, non sarà ritenuta valida la domanda in cui appaiono indicati i dati anagrafici del legale rappresentante, poi firmata digitalmente da soggetto delegato e viceversa.

## **Anagrafica Ente/Impresa: Sede Legale**

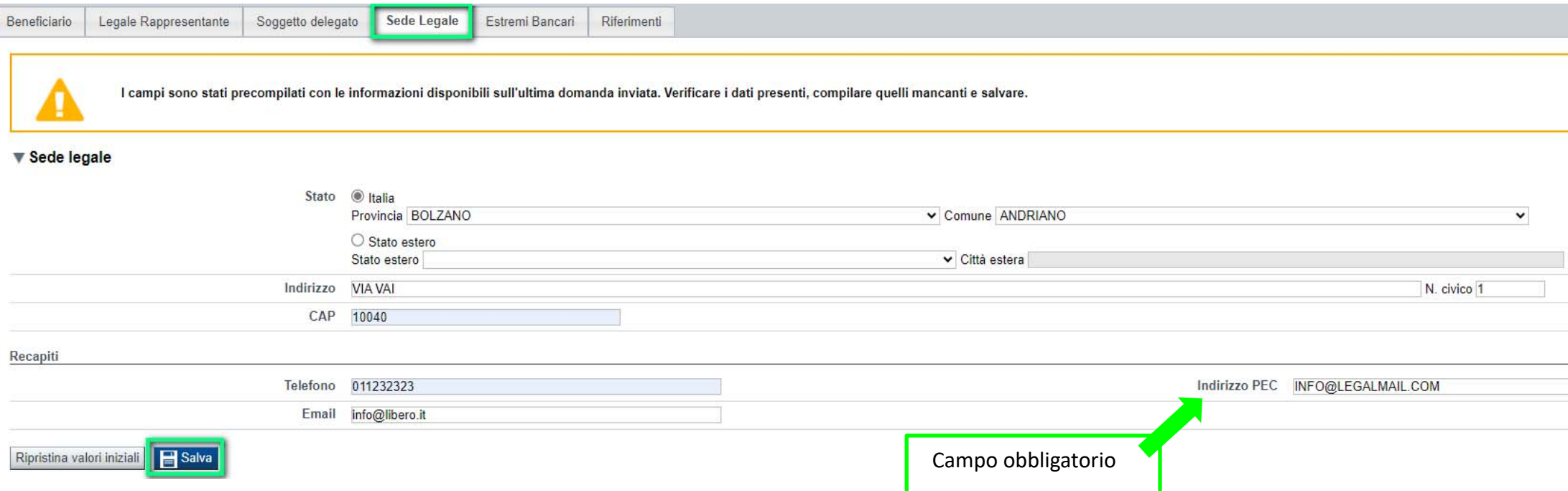

### **Anagrafica Ente/Impresa: Estremi Bancari**

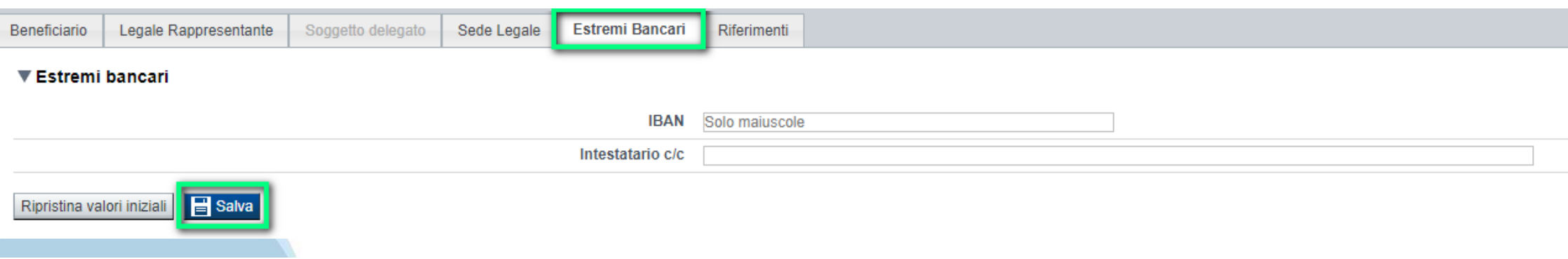

# **Anagrafica Ente/Impresa: Riferimenti**

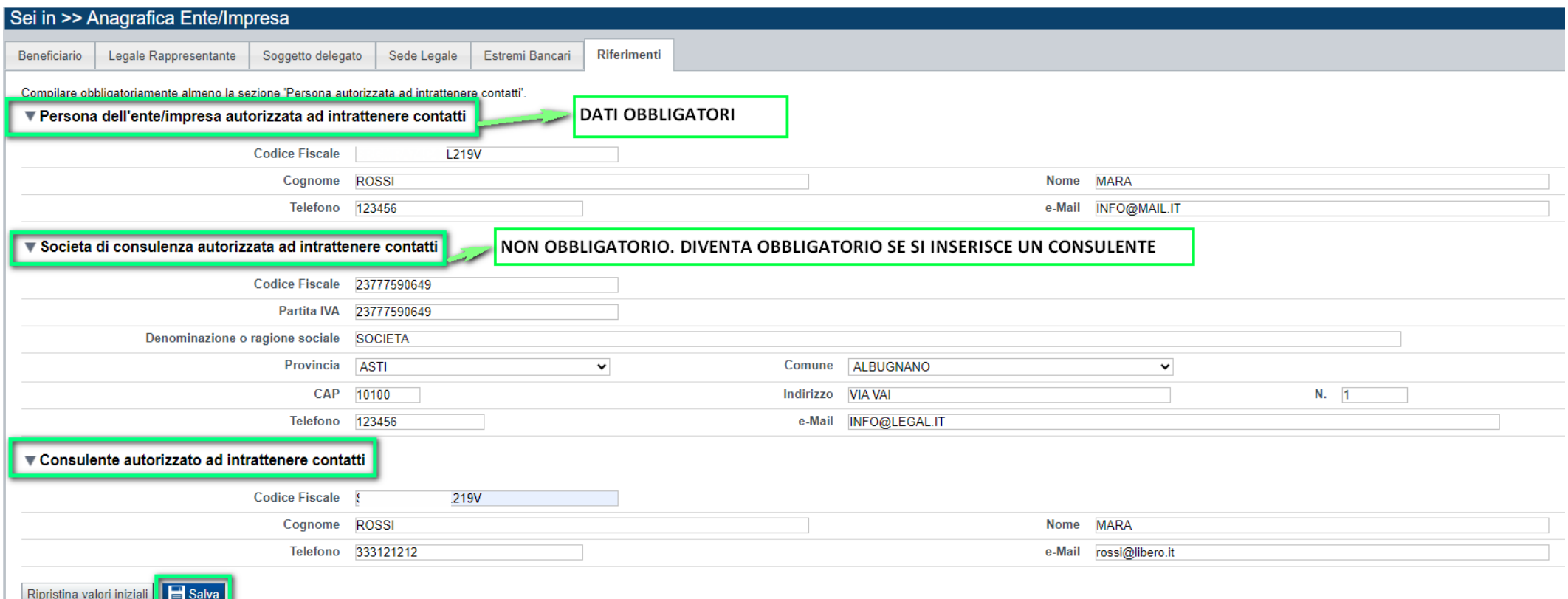

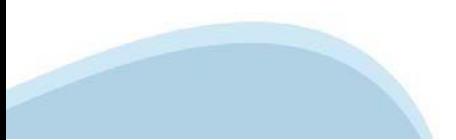

# **Dati Ente/Impresa: Profilo dell'impresa**

#### Da compilare solo per le imprese e altro Ente privato.

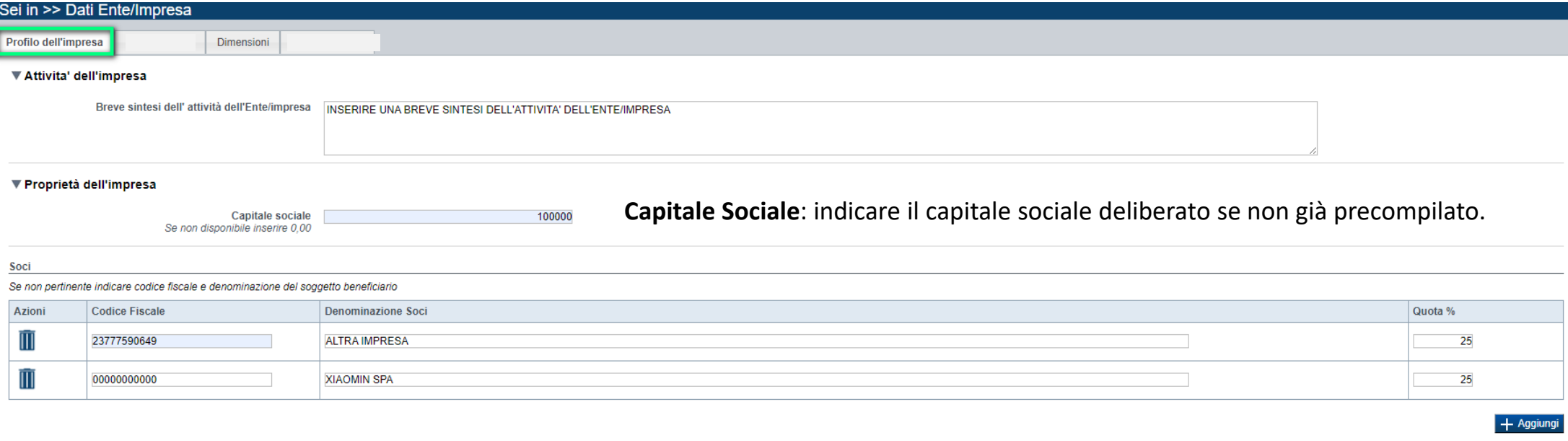

#### ▼ Aziende controllanti

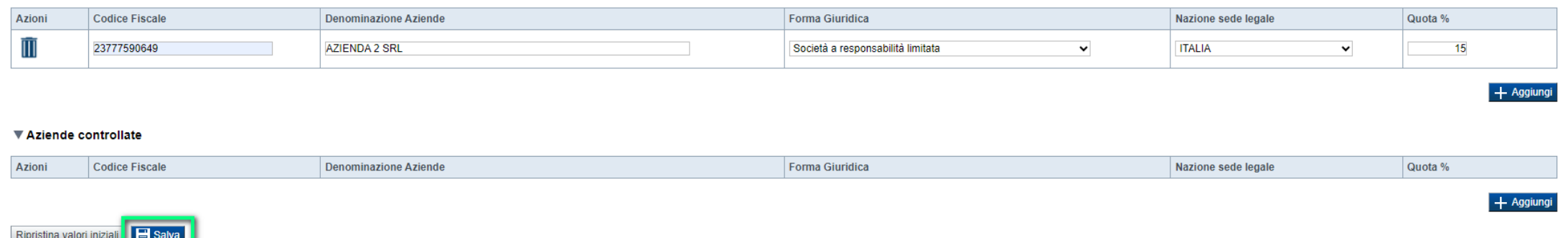

#### $\bullet$ **Soci, Aziende controllanti, Aziende controllate**

Nel caso si debbano riportare i dati di imprese straniere, al fine di rispettare i criteri di verifica del sistema informatico, il campo relativo al codice fiscale dovrà essere compilato con il seguente codice: 00000000000 (11 zeri).

#### 0 **Aziende controllate**

Nella tabella devono essere indicate anche le imprese associate <sup>e</sup> collegate, anche se non soggette <sup>a</sup> controllo.

# **Dati Ente/Impresa: Dati storici**

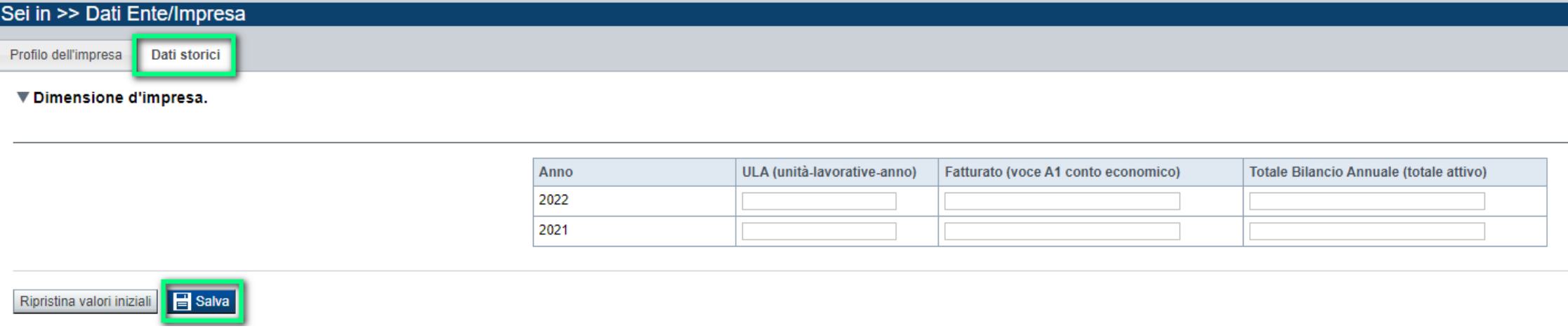

• Dati storici Se le imprese sono state costituite nel 2023, la pagina risulterà disabilitata

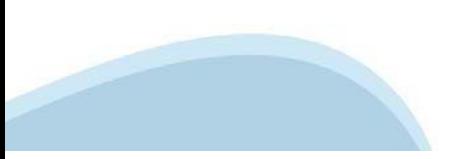

# **Progetto: informazioni sul progetto**

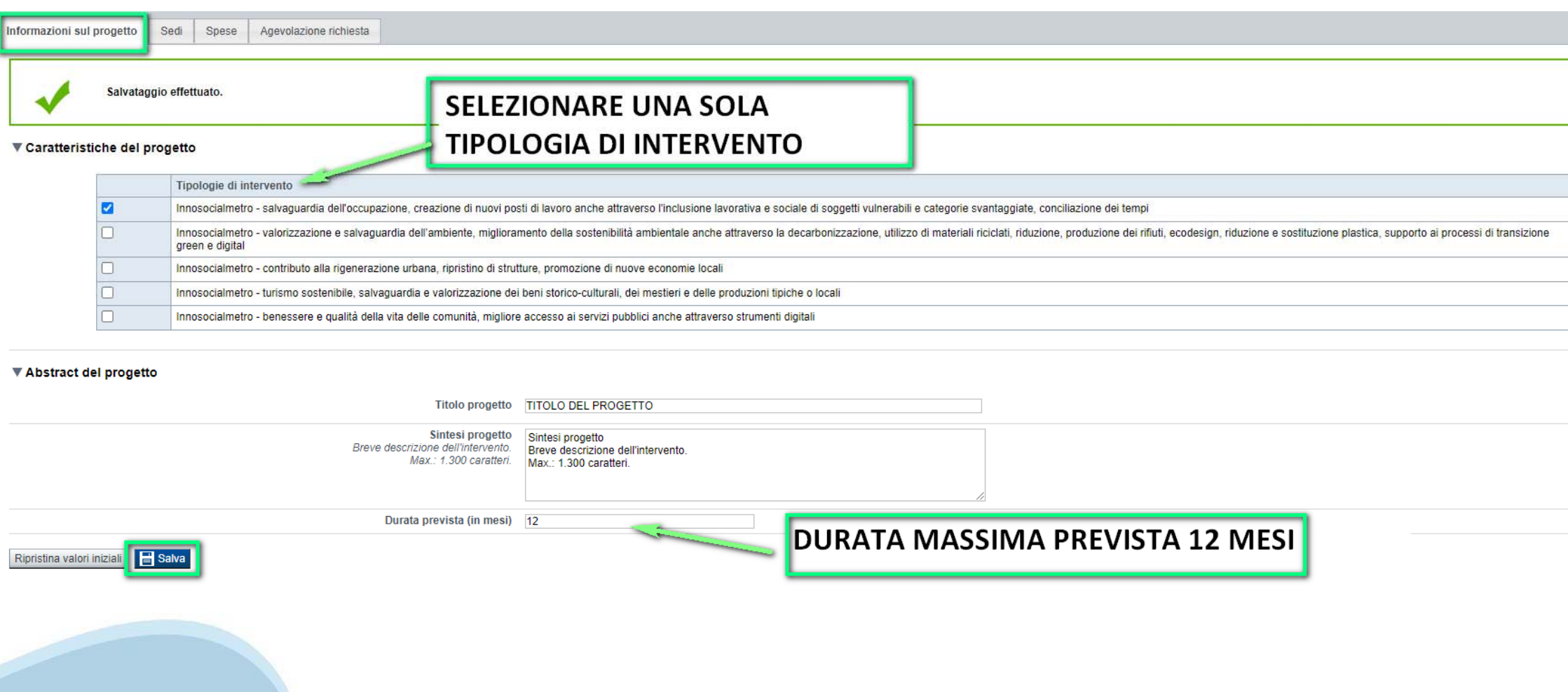

### **Progetto: sedi**

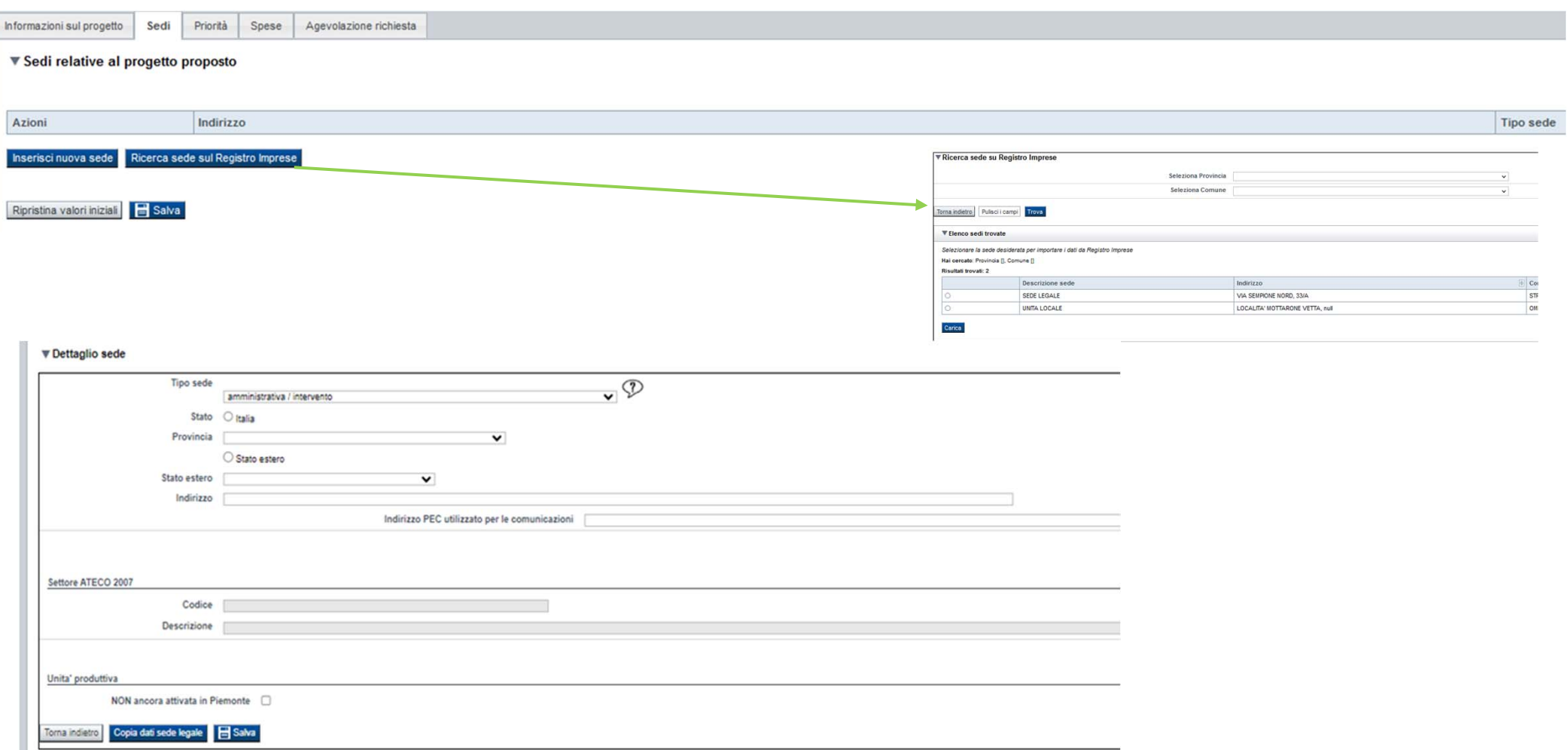

#### **Sedi**

Deve essere indicata almeno una sede amministrativa ed almeno una sede intervento, oppure una sede amministrativa intervento ed eventuali altre sedi intervento. La sede amministrativa/intervento oppure la sede intervento devono necessariamente essere nella città metropolitana. La sede amministrativa può essere in Italia o anche in Europa.

### **Progetto: SPESE**

Informazioni sul progetto Sedi Spese

Agevolazione richiesta

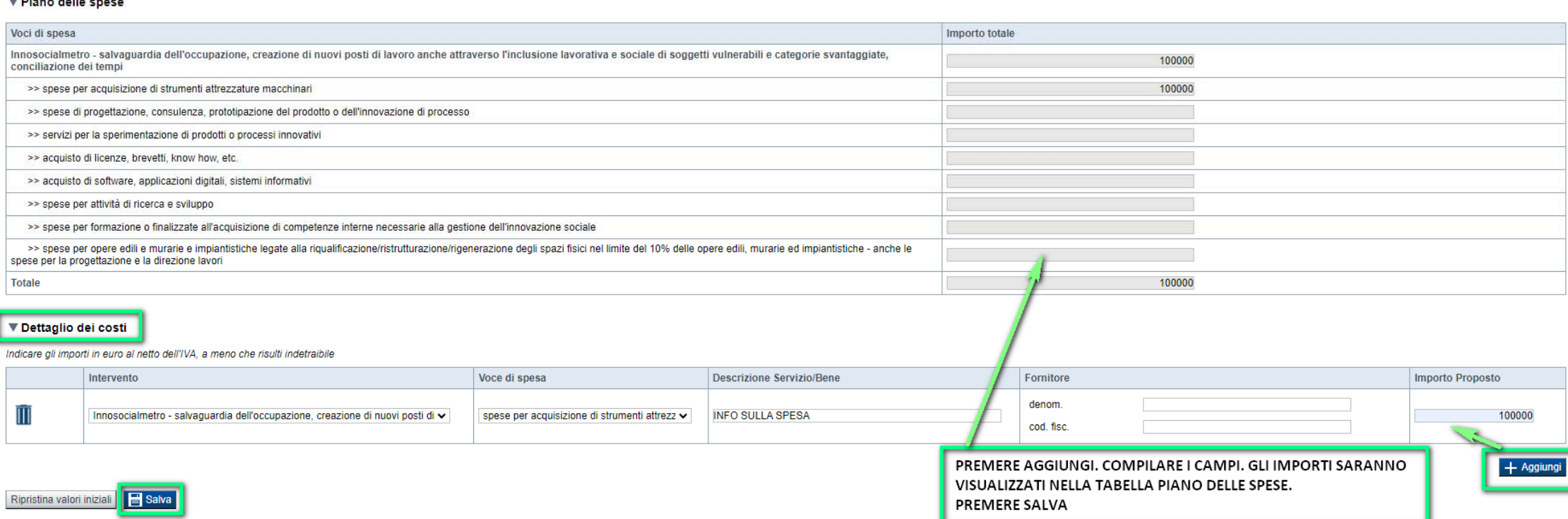

Spese L'importo totale delle spese deve essere superiore o uguale ad Euro 20.000,00

# **Progetto: Agevolazione richiesta**

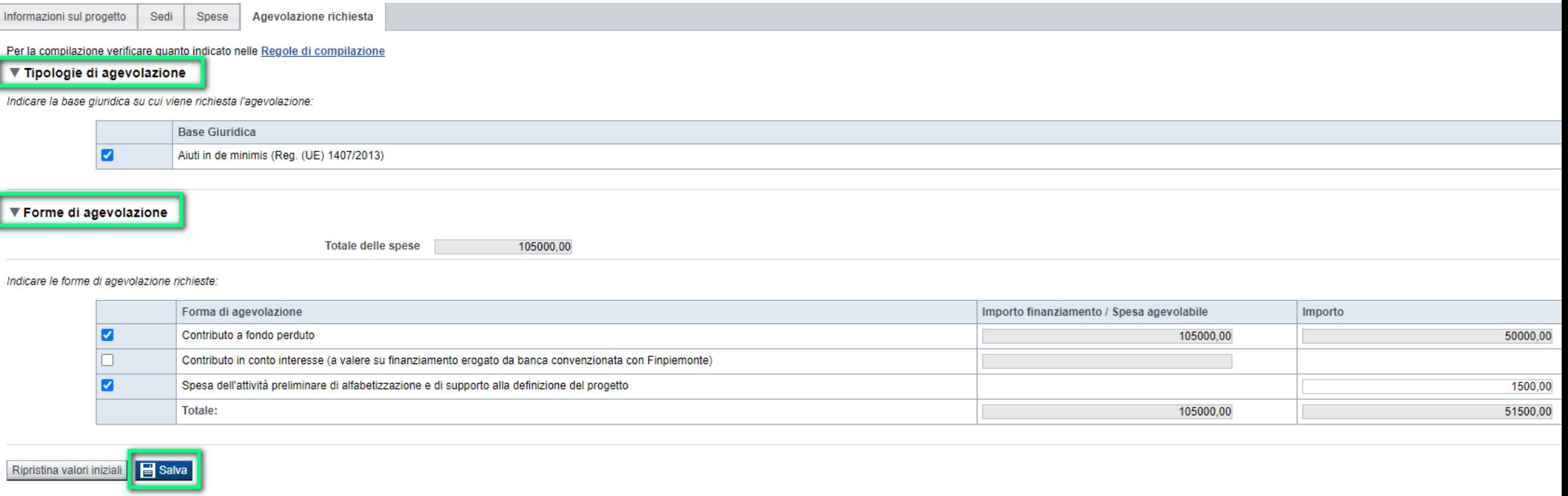

#### **Agevolazione Richiesta**

Contributo a fondo perduto:

L'importo deve essere pari al 50% del totale delle spese.

L'importo minimo non deve essere inferiore ad Euro 10.000,00

L'importo minimo non deve essere superiore ad Euro 50.000,00

Spesa dell'attività preliminare di alfabetizzazione e di supporto alla definizione del progetto: L'importo non deve essere superiore ad Euro 2.000,00

# **Allegati e dichiarazioni: upload allegati**

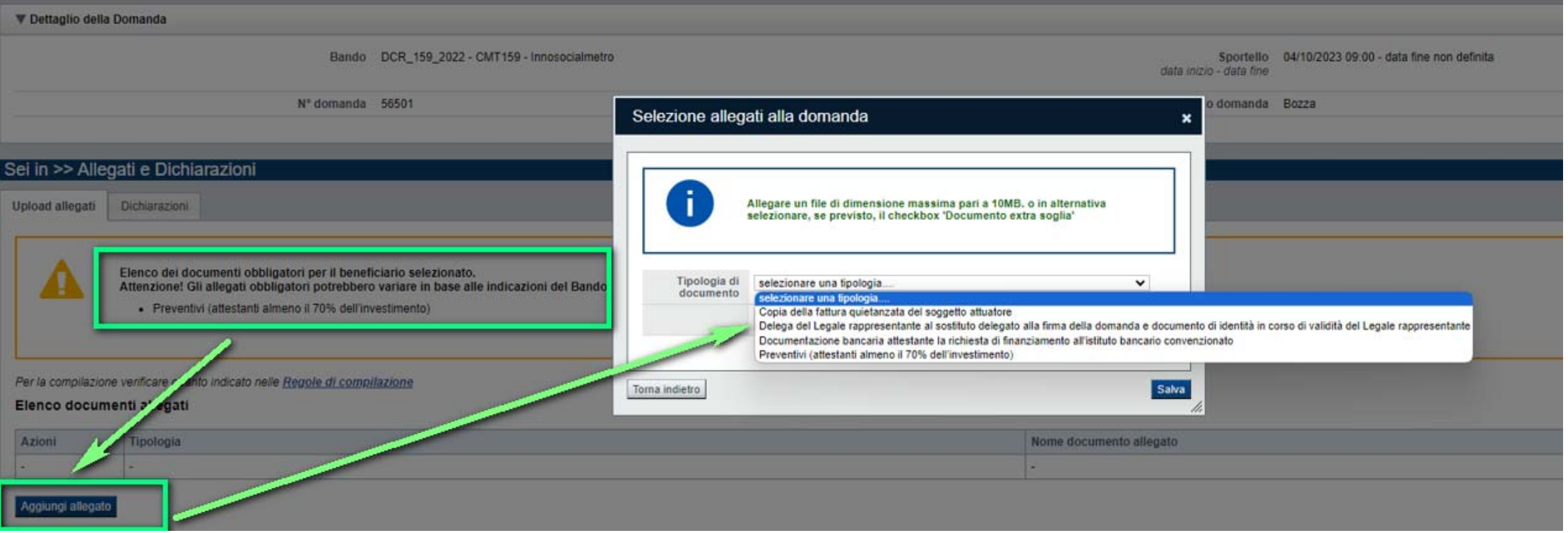

#### **E' necessario selezionare la tipologia del documento prima di effettuare l'upload. I file devono essere in formato pdf. Non sono ammessi word, excel e zip.**

Nella sezione dovranno essere indicati i documenti che saranno uploadati direttamente in procedura. E' possibile allegare uno o più allegati. Il singolo allegato non deve superare i 10 megabyte. I formati ammessi sono: pdf e jpg. Non sono ammessi formati word ed excel.

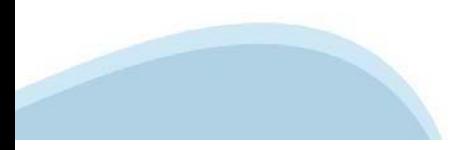

# **Allegati e dichiarazioni: informazioni**

La documentazione da allegare è la seguente: o Preventivi attestanti almeno il 70% del valore dell'investimento **Obbligatorio**

o Documentazione bancaria attestante la richiesta di finanziamento all'istituto bancario convenzionato Non obbligatoria e solo se disponibile

o Copia della fattura quietanzata del soggetto attuatore Obbligatorio solo nel caso di richiesta di riconoscimento della spesa dell'attività preliminare di alfabetizzazione e di supporto alla definizione del progetto

o Delega del Legale rappresentante al sostituto delegato alla firma della domanda e documento di identità in corso di validità del Legale rappresentante Obbligatorio solo se presente soggetto delegato.

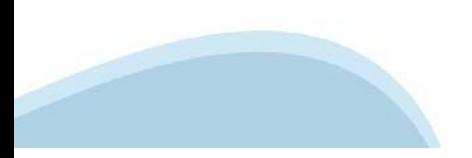

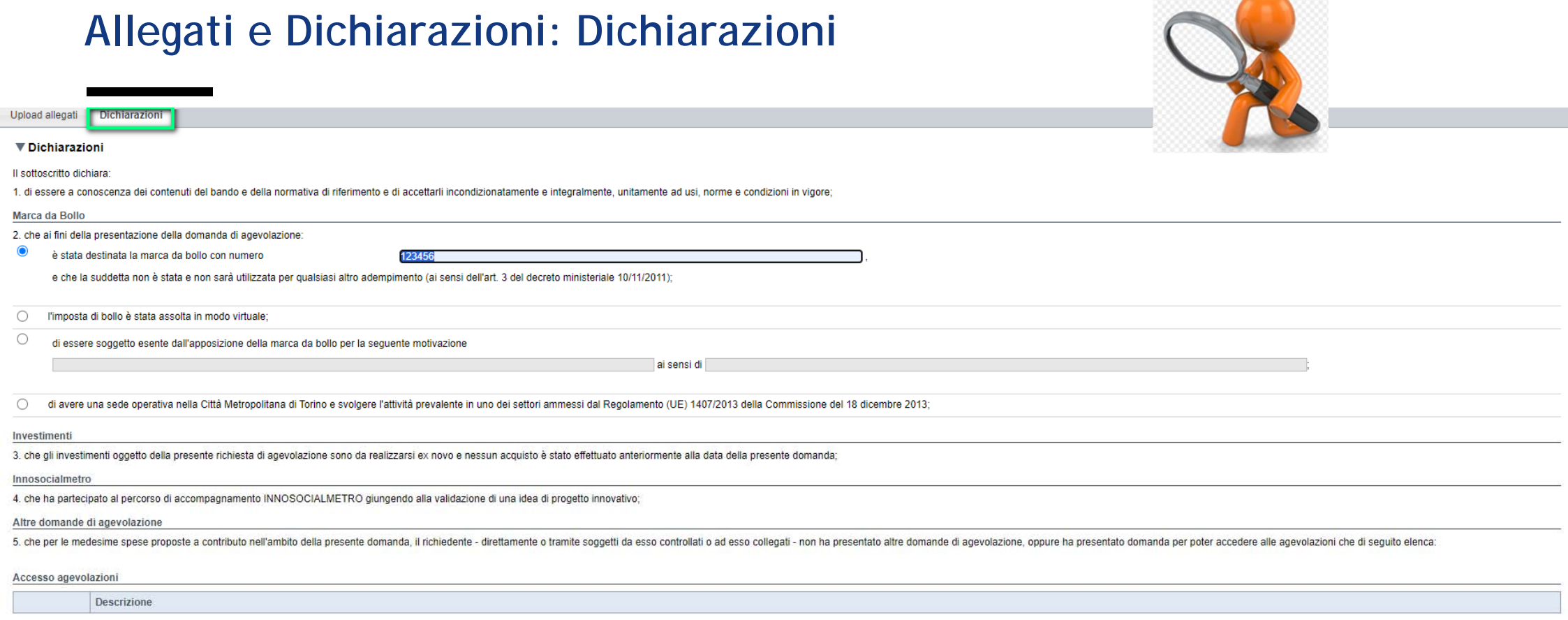

**MARK STATE** 

 $+$  Aggiungi

Sede operativa

6. che l'impresa ha sede operativa nel territorio della Città metropolitana di Torino;

7. non si trovino in stato di liquidazione volontaria scioglimento, cessazione, inattività dell'azienda di fatto o di diritto;

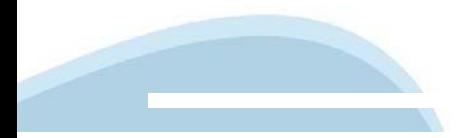

### **Allegati e Dichiarazioni: Dichiarazioni**

Dati e notizie

9. che i dati e le notizie forniti con la presente domanda ed i relativi allegati sono veritieri e aggiornati, che non sono state omesse passività, pesi o vincoli esistenti sulle attività;

10. che non si trovi nella condizione di dover restituire a Finpiemonte o alla Città Metropolitana somme derivanti da altre agevolazioni precedentemente concesse ed erogate; tale obbligo riguarda le restituzioni derivanti

#### Cause di revoca

11. di essere a conoscenza delle cause di revoca di cui all'art. 5 del Bando e, inoltre, che in caso di mancato rispetto di uno qualsiasi degli impegni sotto indicati, potrà essere immediatamente revocata totalmente o parz ed ogni altro accessorio:

#### **FinPiemonte**

12 di essere a conoscenza che Finoiemonte S p.A. non intrattiene alcun rapporto particolare di collaborazione con società o liberi professionisti che syolgano l'attività di consulenza o assistenza nella presentazione della costituiscono unicamente autorizzazione a intrattenere contatti con Finpiemonte S.p.A. in nome e nell'interesse del sottoscritto senza alcuna agevolazione e/o privilegio;

#### ▼ Impegni

Si impegna altresì a:

Variazioni informazioni

1. comunicare tempestivamente all'Amministrazione concedente ogni variazione delle informazioni contenute nel presente documento sia essa tecnica, economica o anagrafica

Conclusioni progetto e Spese sostenute

2. concludere il progetto e presentare la rendicontazione nei tempi e nei modi previsti dal Bando, pena l'inammissibilità delle relative spese e/o di revoca dell'agevolazione concessa

#### Dati e notizie

3, assicurare il rispetto degli obblighi del Bando, nel rispetto di guanto previsto al paragrafo 5 del Bando:

#### Ispezioni e controlli

4 consentire i controlli da parte degli enti competenti:

5. rispondere alle indagini che la Città Metropolitana si riserva di avviare in merito ai progetti realizzati a testimonianza dei risultati raggiunti in stretta relazione con il sostegno pubblico alle iniziative; a tale fi realizzazione della misura;

#### Sede operativa

6. mantenere la sede operativa nel territorio della Città Metropolitana di Torino;

#### **Codice ATECO**

7. di svolgere l'attività prevalente in uno dei settori ammessi dal Regolamento (UE) n 1407/2016 o che avrà un codice ATECO ammissibile, entro la data di conclusione del progetto, qualora quello indicato in domanda non rie

#### **Ulteriori impegni**

8. assicurare il rispetto della normativa nazionale vigente in tema di conflitto di interessi, anticorruzione, trasparenza, controlli interni;

9. comunicare tempestivamente a Finpiemonte S.p.A. l'eventuale ottenimento di altre forme di incentivazione cumulabili con il presente disciplinare al fine di una eventuale rideterminazione dell'agevolazione

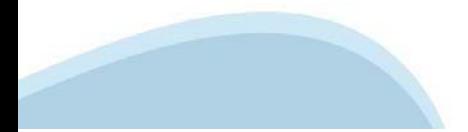

# **Allegati e Dichiarazioni: Dichiarazioni**

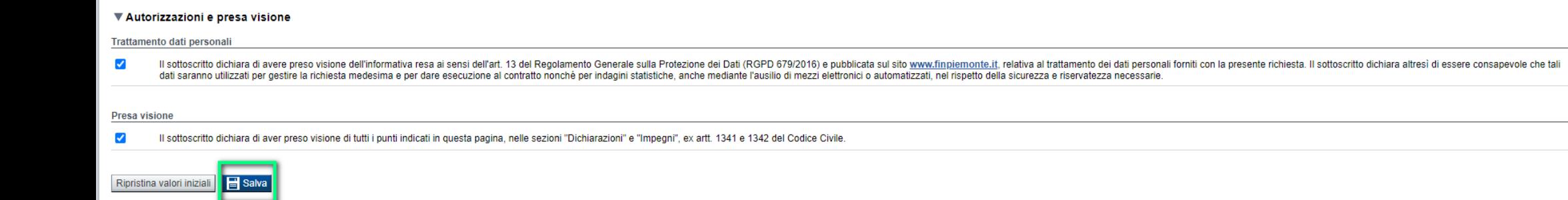

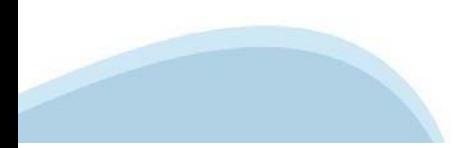

# **Indice**

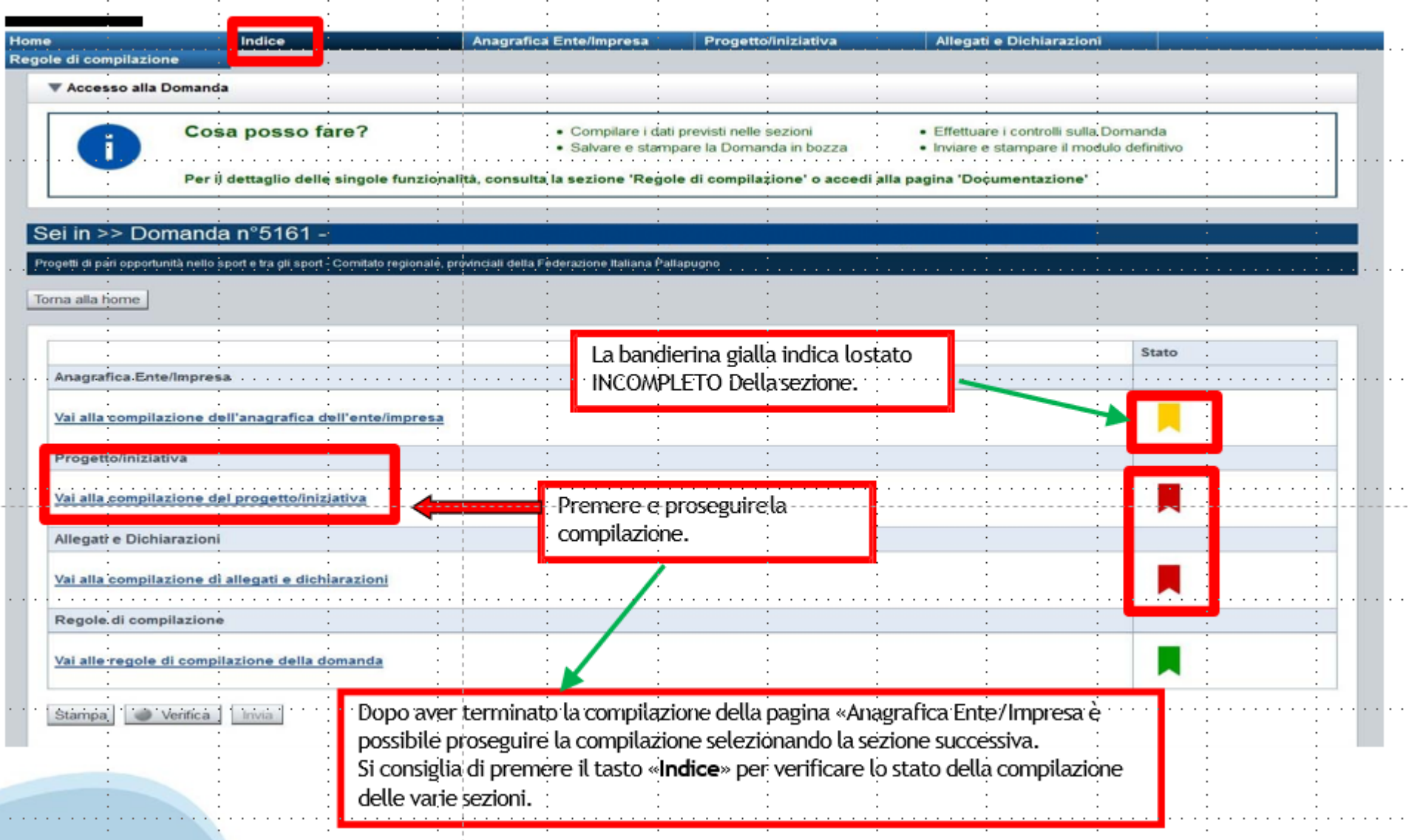

# **Pagina Indice-Verifica**

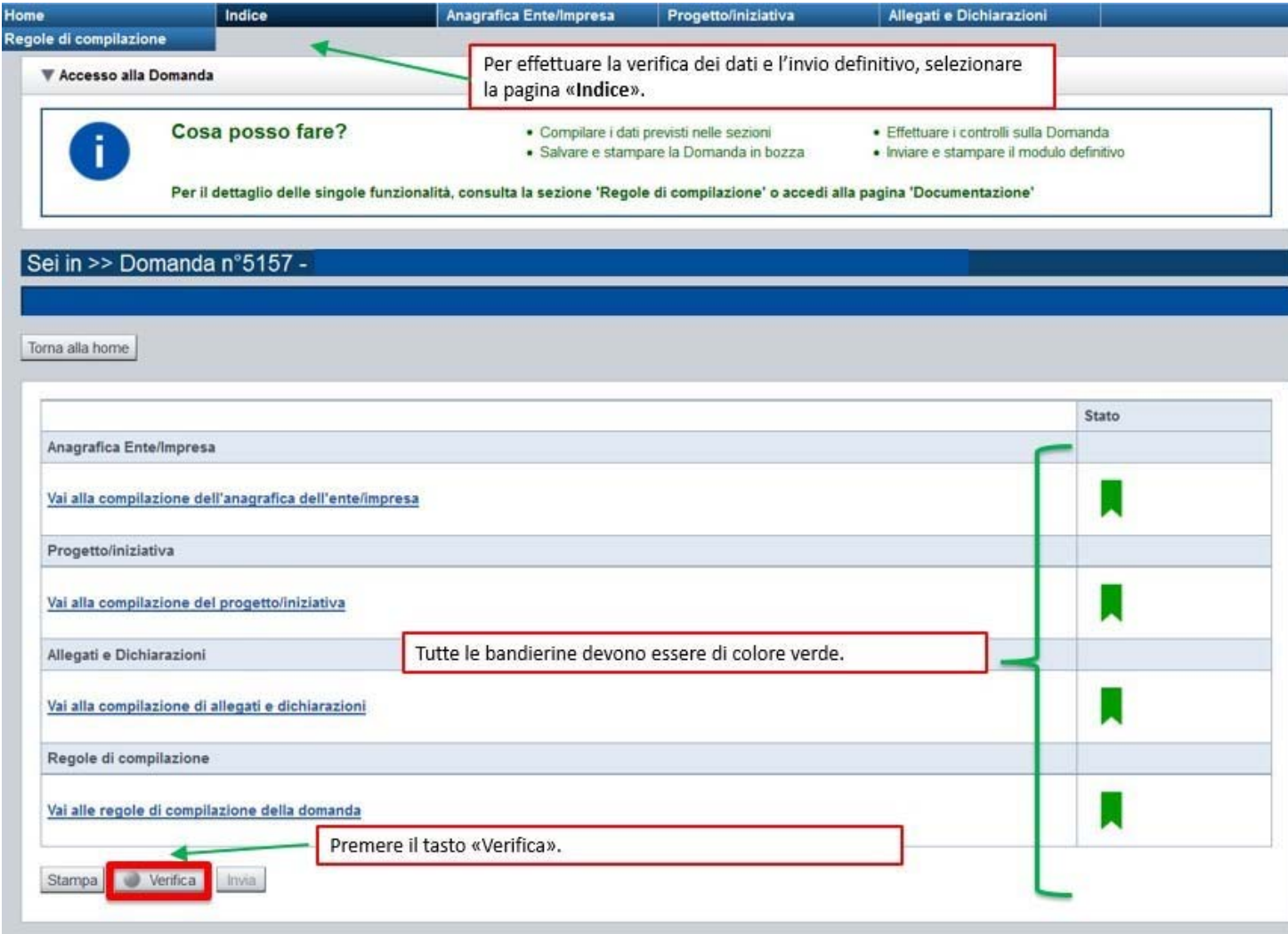

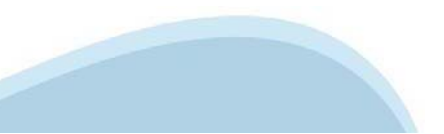

### Pagina Indice- Verifica anomalie

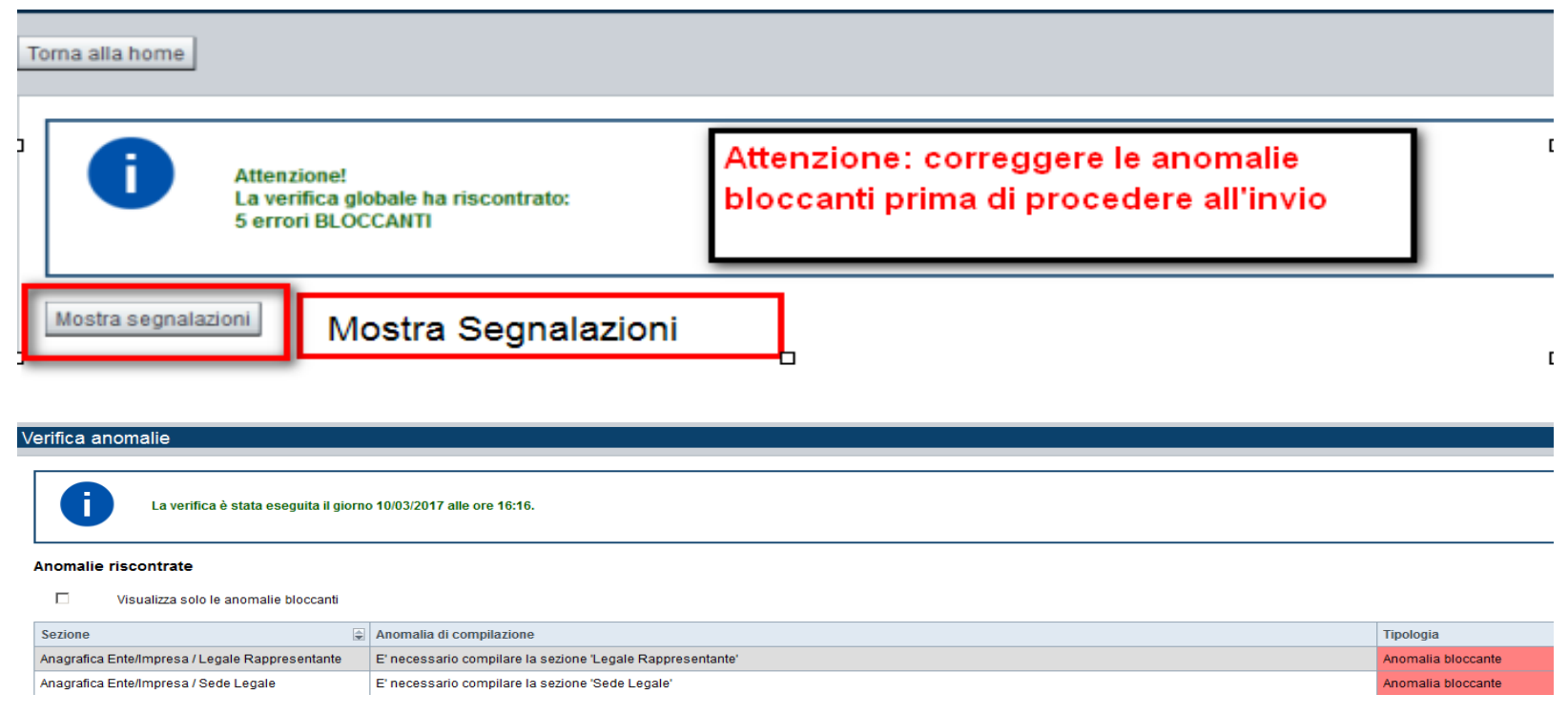

Nella videata **VERIFICA ANOMALIE** sono riportati gli errori bloccanti da correggere per poter inviare la domanda definitivamente.

Correggere le anomalie e premere il tasto «**CONCLUDI».**

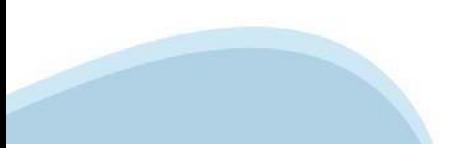

# **Pagina Indice- Concludi**

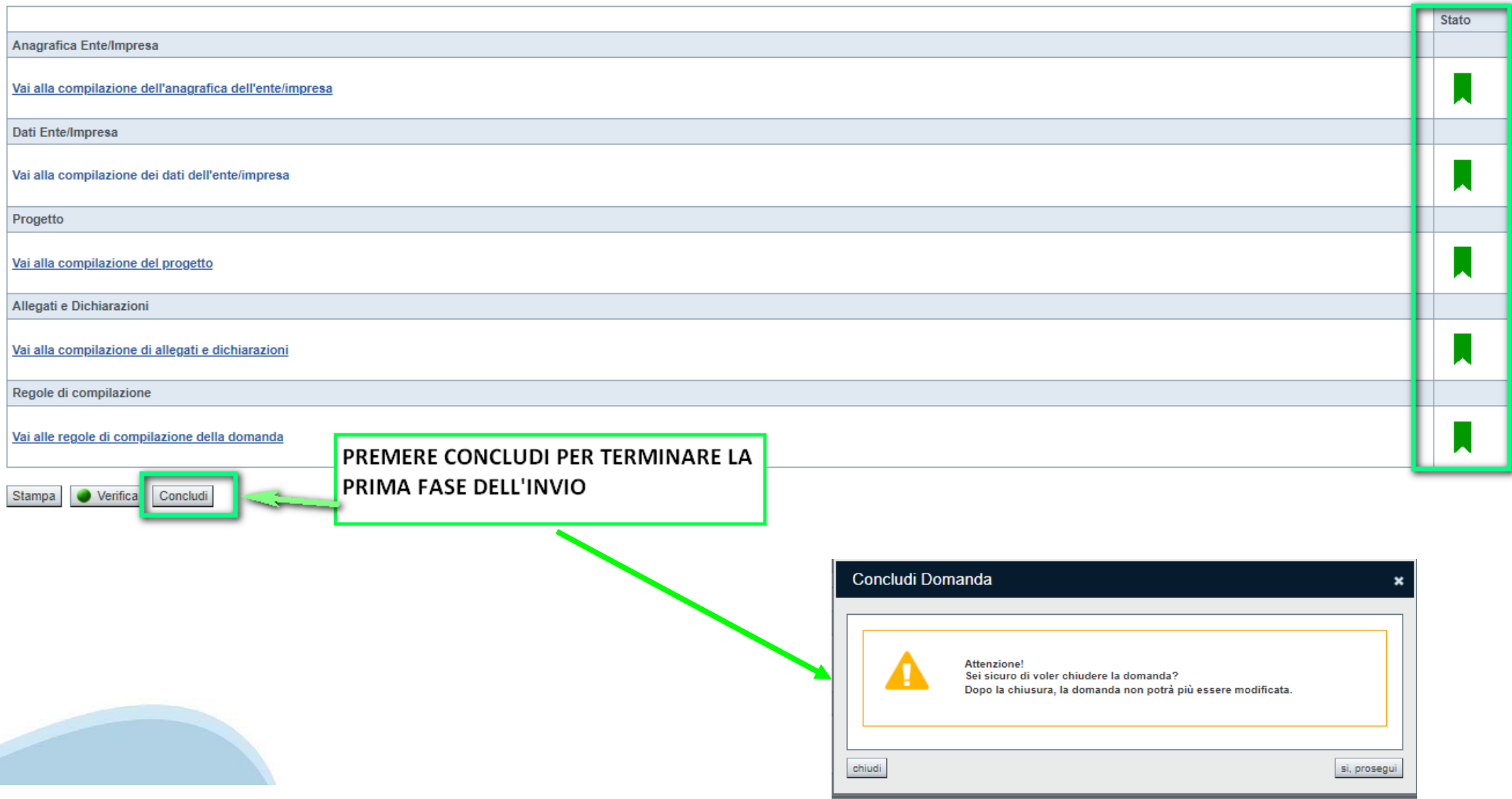

### **Pagina Home- Domanda in stato Da Inviare**

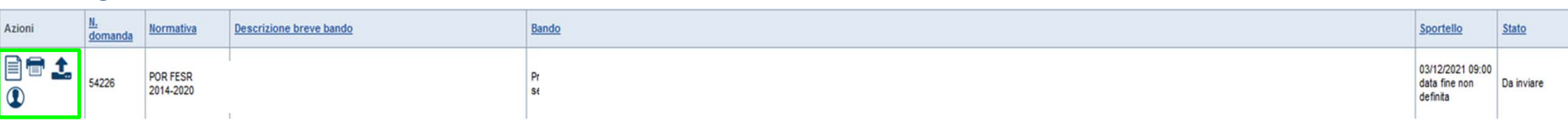

Salvare il pdf della domanda **SENZA MODIFICARE IL NOME** del FILE **GENERATO DELLA PROCEDURA** (NO aggiunte di *(1), copia* ecc., NO *domanda\_firmata* e sim.). e firmarlo **DIGITALMENTE** in formato CADES (.P7M) **SENZA APRIRE** E SENZA APPORTARE MODIFICHE AL NOME durante il processo di firma (NO l'aggiunta di *\_signed*).

Cambierà soltanto l'estensione del file con l'aggiunta di .p7m: **DomandaNumero[XXXXXX]-[YYYYYYYYYYY].pdf.p7m**

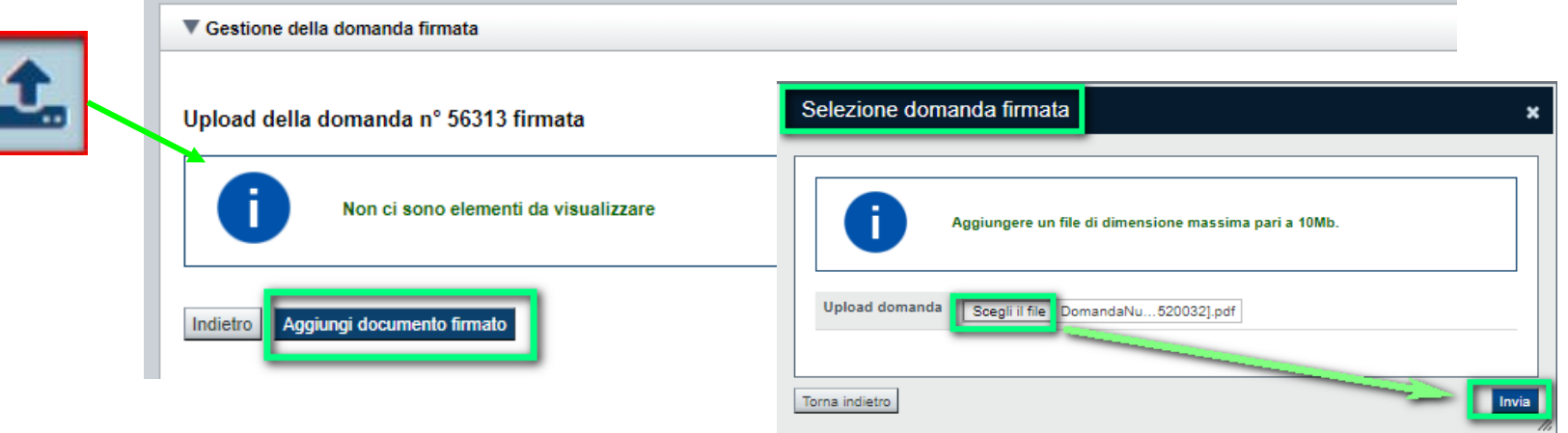

**Utilizzare IL TASTO UPLOAD PER CARICARE LA DOMANDA FIRMATA: premere AGGIUNGI DOCUMENTO FIRMATO e poi INVIA**

**SOLO DOPO L'UPLOAD DEL PDF FIRMATO LA DOMANDA DIVENTA INVIATA.**

### **Pagina Home- Domandainviata**

#### **LA DOMANDA CORRETTAMENTE INVIATA DEVE POSSEDERE LO STATO INVIATA**

#### Risultati della ricerca

Per completare, eliminare, stampare o eseguire altre operazioni su una domanda già inserita, utilizzare i pulsanti visualizzati nella colonna 'Azioni'. Le diverse funzionalità saranno disponibili per una domanda in base al Un elemento trovato nagina 1

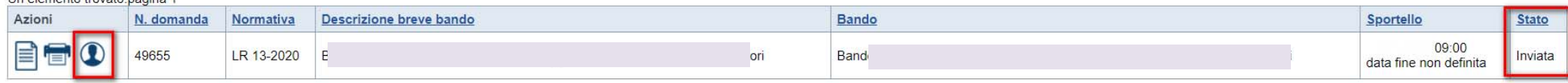

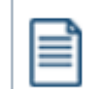

**VAI ALLA DOMANDA: E' POSSIBILE CONSULTARE I DATI DELLA DOMANDA**

**STAMPA: E' POSSIBILE STAMPARE IL PDF DELLA DOMANDA**

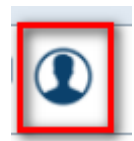

**AUTORE: E' POSSIBILE VERIFICARE I DATI DELL'INVIO**

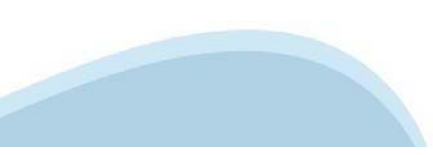

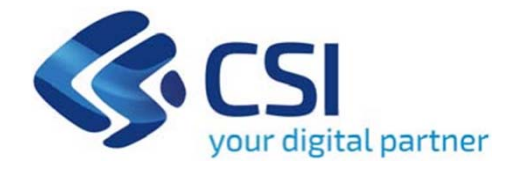

# **Grazie**

Csi Piemonte

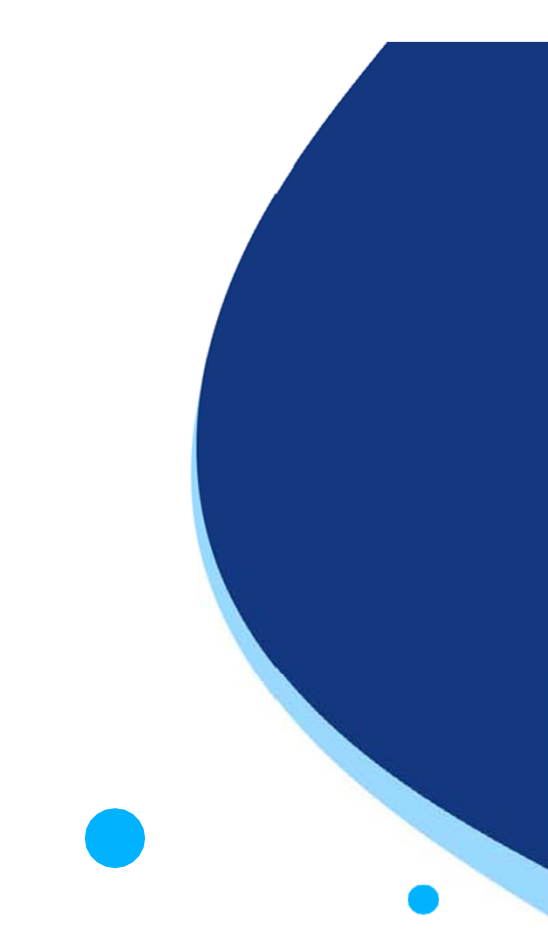

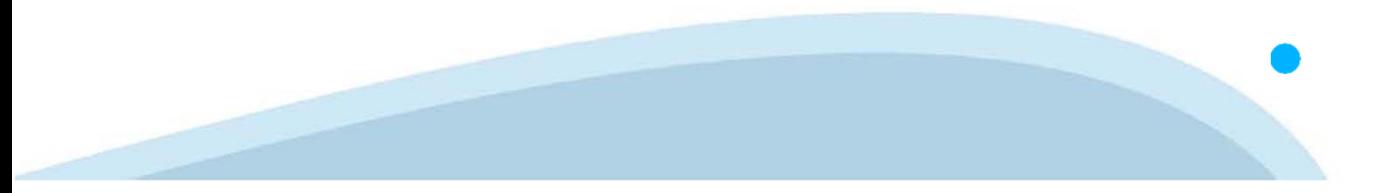